# EPSON STYLUS. SX200/TX200 Series

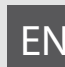

# EN Basic Operation Guide

- for use without a computer -

# FR Guide des opérations de base

- pour l'utilisation sans l'aide d'un ordinateur -

# DE Benutzerhandbuch - Grundlagen

- für die Verwendung ohne Computer -

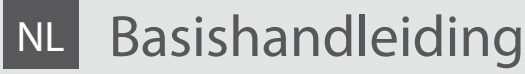

- voor gebruik zonder computer -

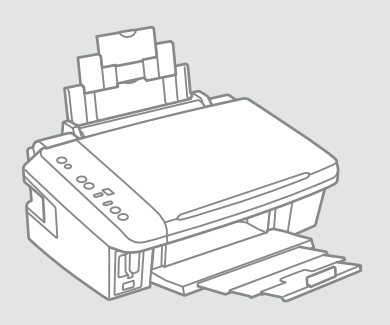

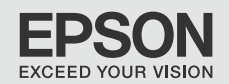

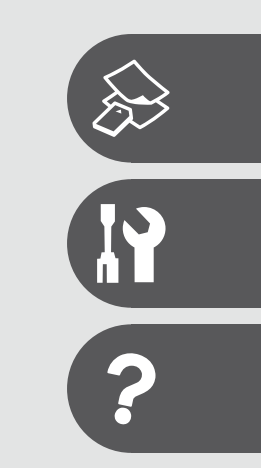

#### **EN** Contents

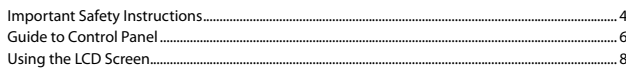

#### **Copying & Printing**

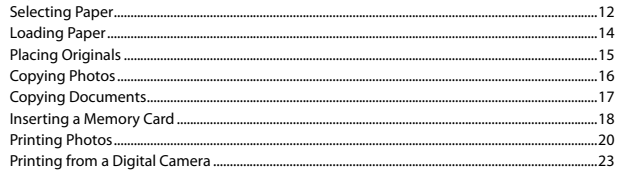

#### **Maintenance**

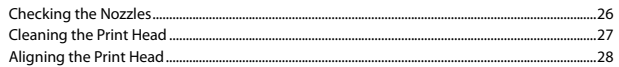

#### **Solving Problems**

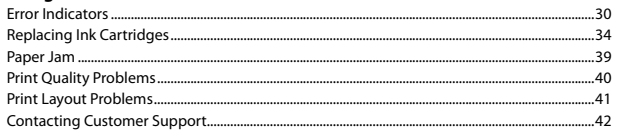

#### FR Table des matières

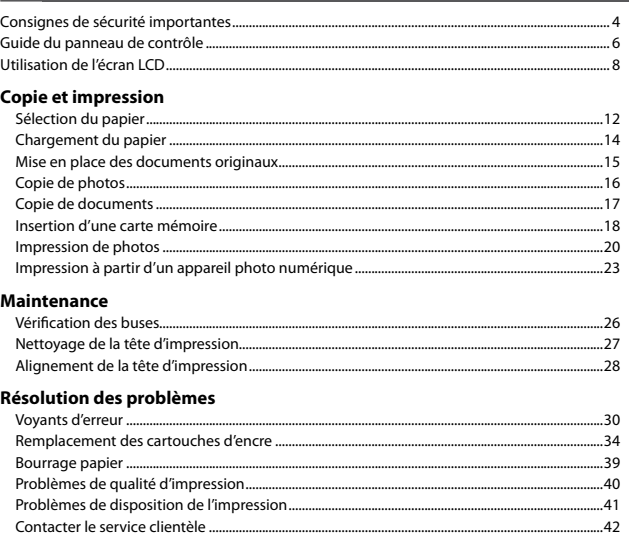

#### $\overline{DE}$  Inhaltsverzeichnis

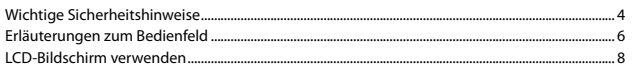

#### Kopieren und Drucken

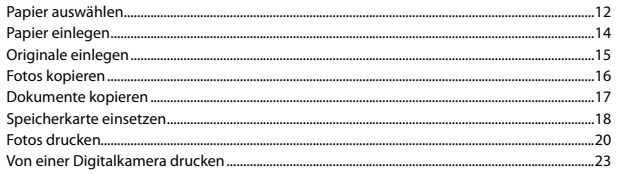

#### Wartung

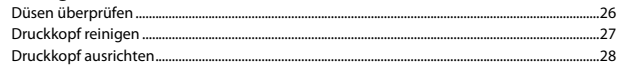

#### Probleme lösen

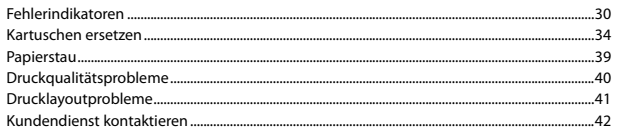

### NL Inhoud

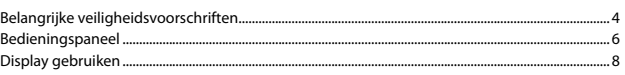

#### Kopiëren en afdrukken

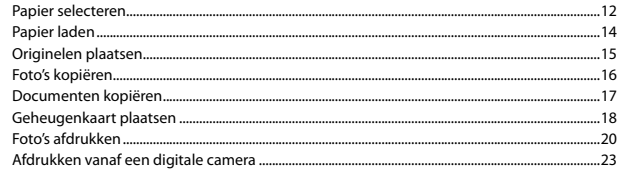

#### Onderhoud

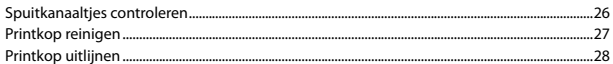

#### Problemen oplossen

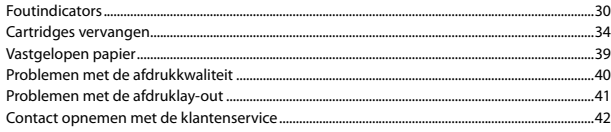

Important Safety Instructions

Consignes de sécurité importantes

Wichtige Sicherheitshinweise

### Belangrijke veiligheidsvoorschriften

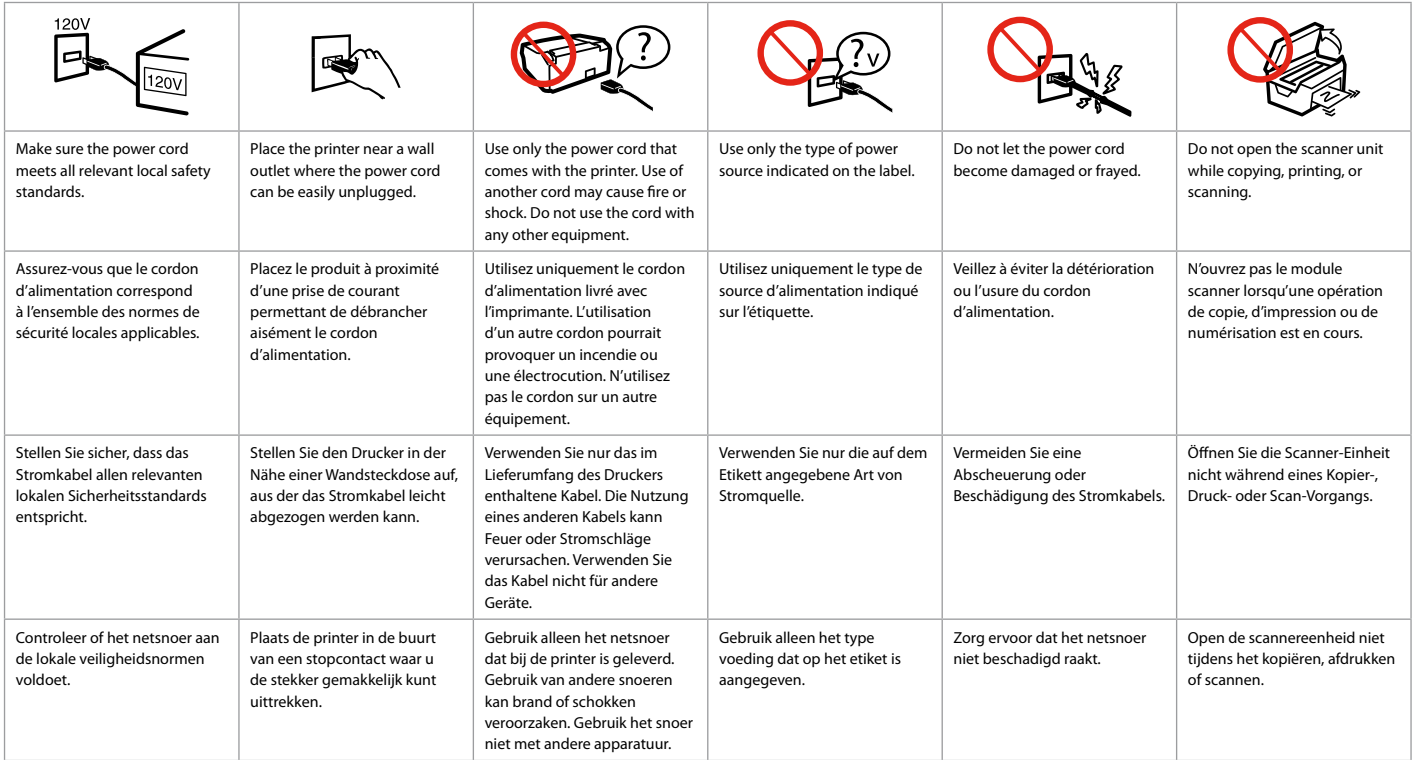

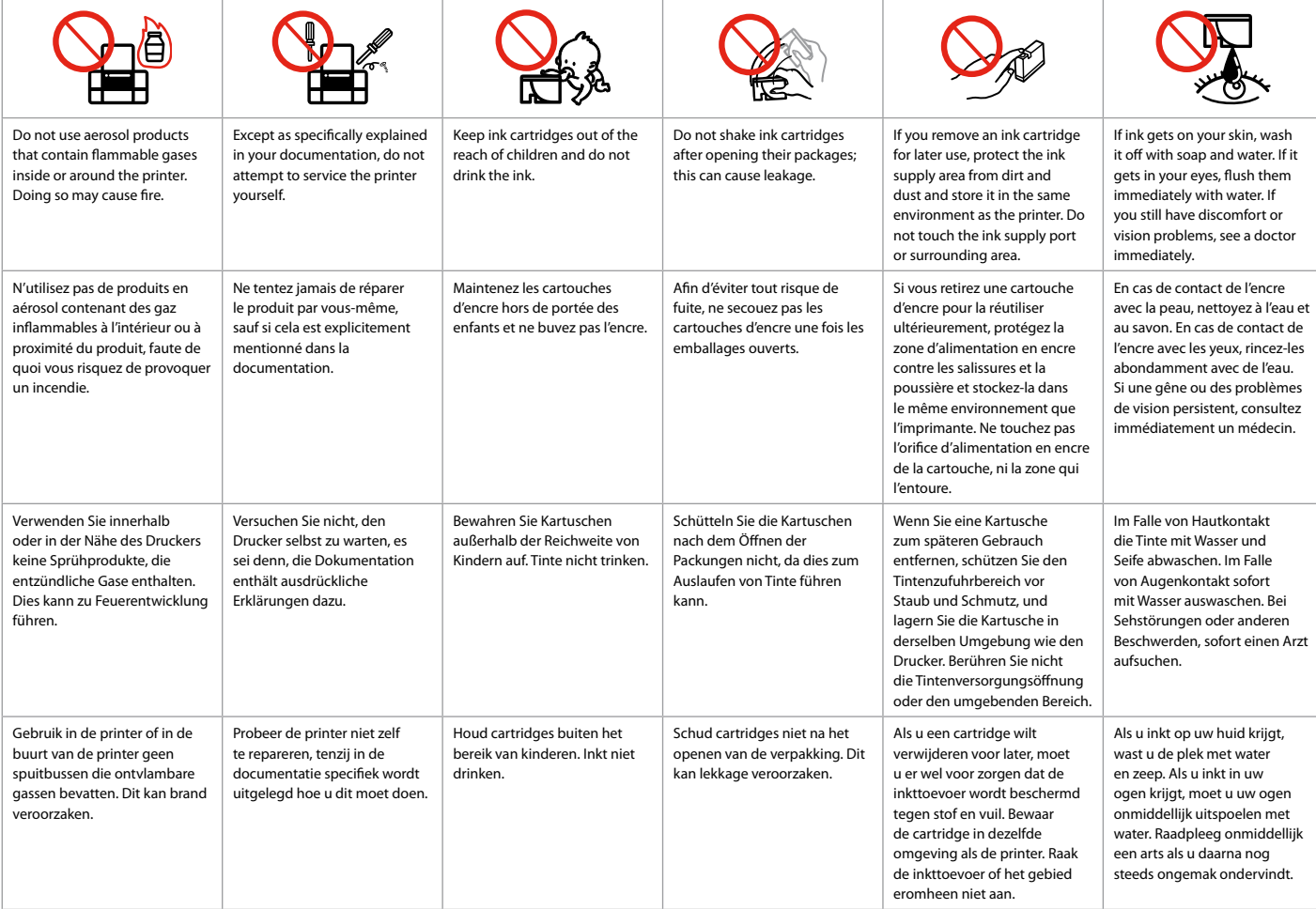

# Guide to Control Panel Guide du panneau de contrôle Erläuterungen zum Bedienfeld Bedieningspaneel

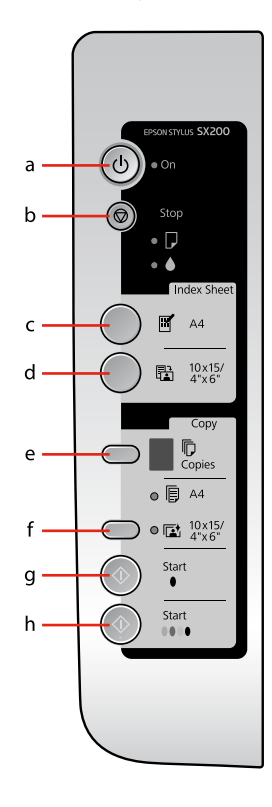

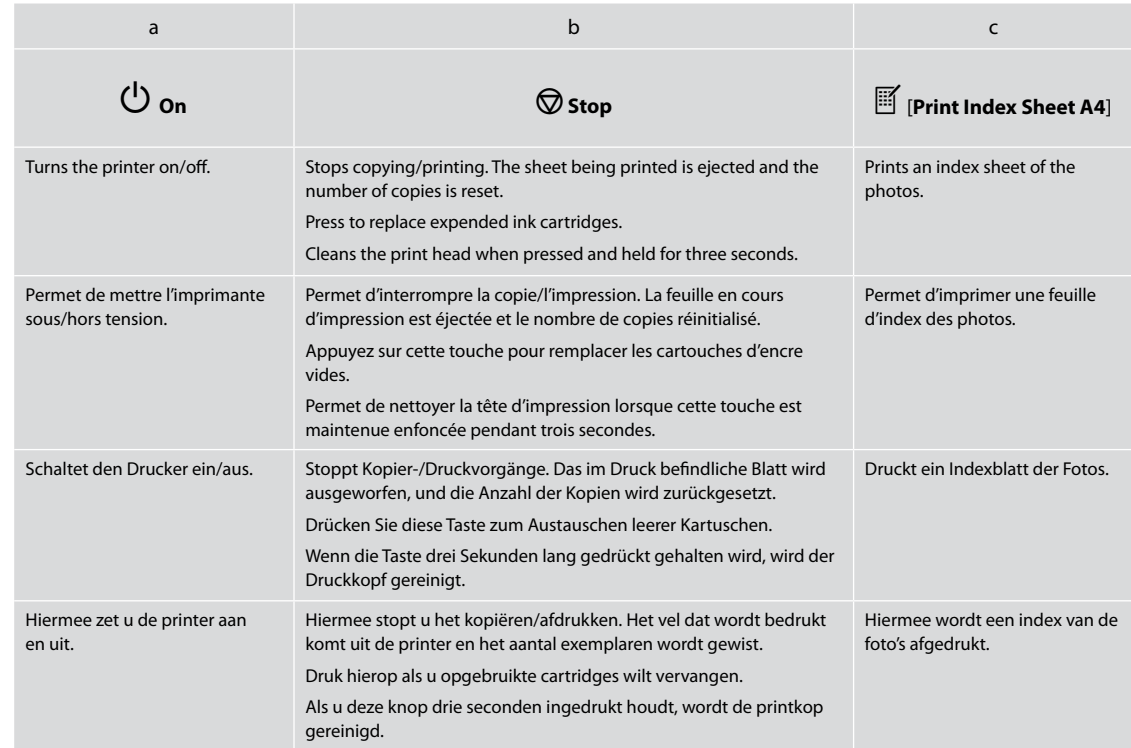

Control panel design varies by area.

La conception du panneau de contrôle varie d'un pays à l'autre.

Bedienfeldaufbau variiert je nach Land/Region.

Het bedieningspaneel kan per land verschillen.

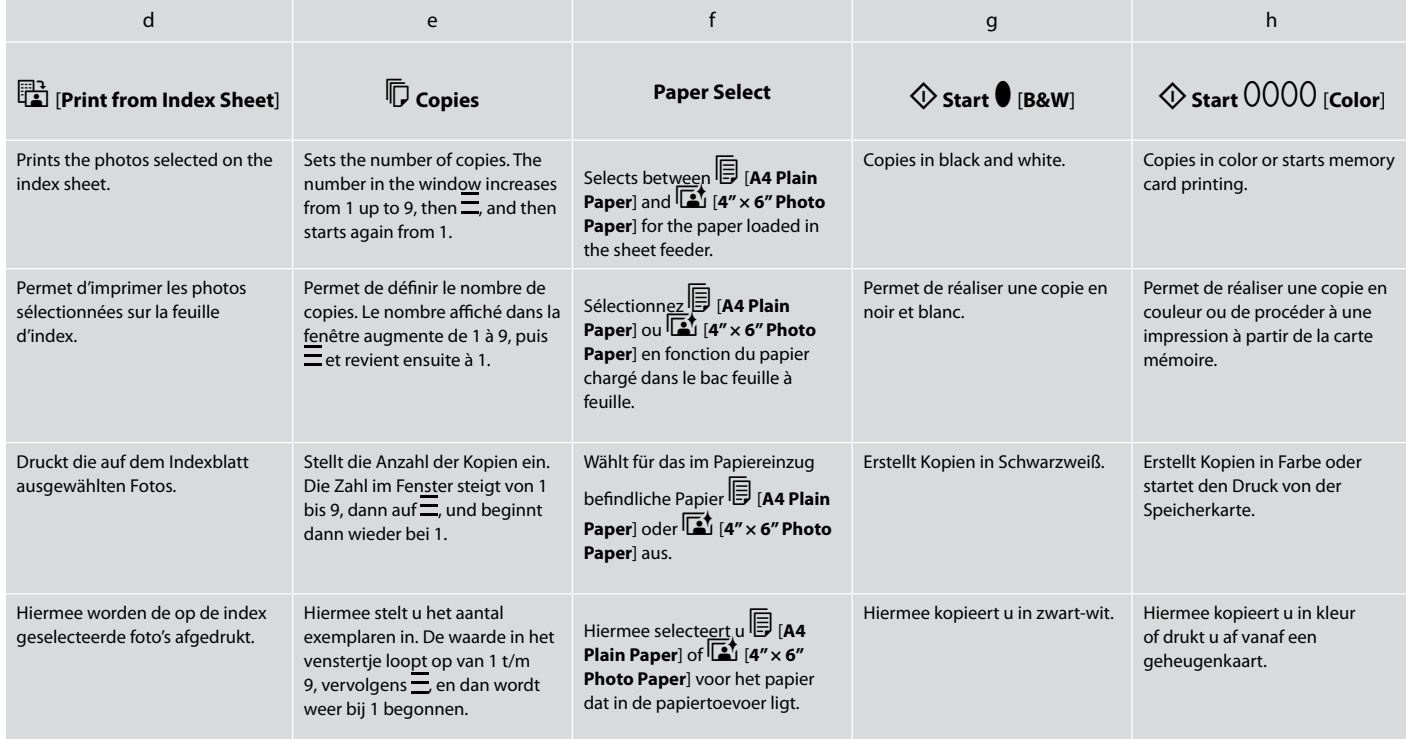

Using the LCD Screen Utilisation de l'écran LCD LCD-Bildschirm verwenden Display gebruiken

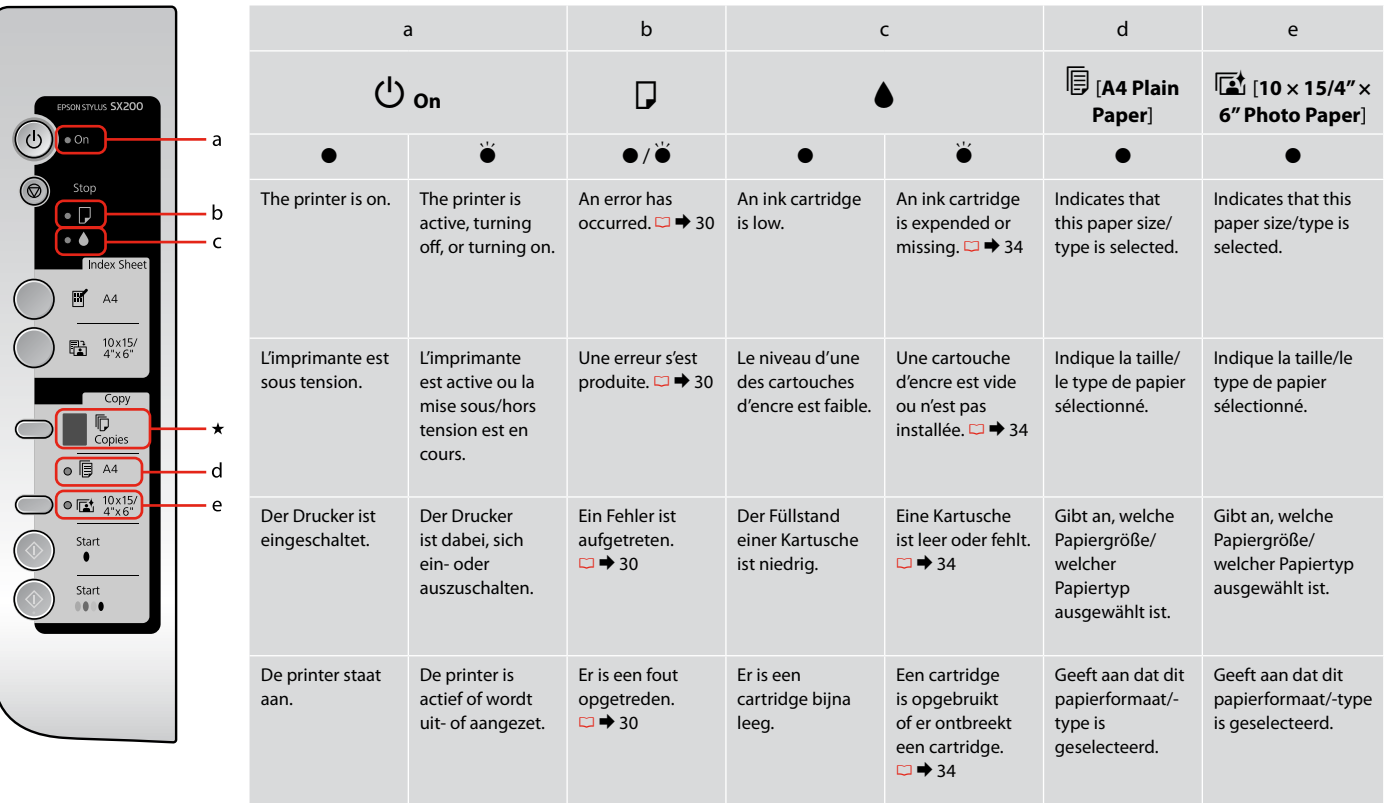

- $\bullet$  = on,  $\bullet$  = flashing
- $\bullet$  = allumé,  $\bullet$  = clignotant
- $\bullet$  = ein,  $\bullet$  = blinkend
- $\bullet$  = aan,  $\bullet$  = knippert

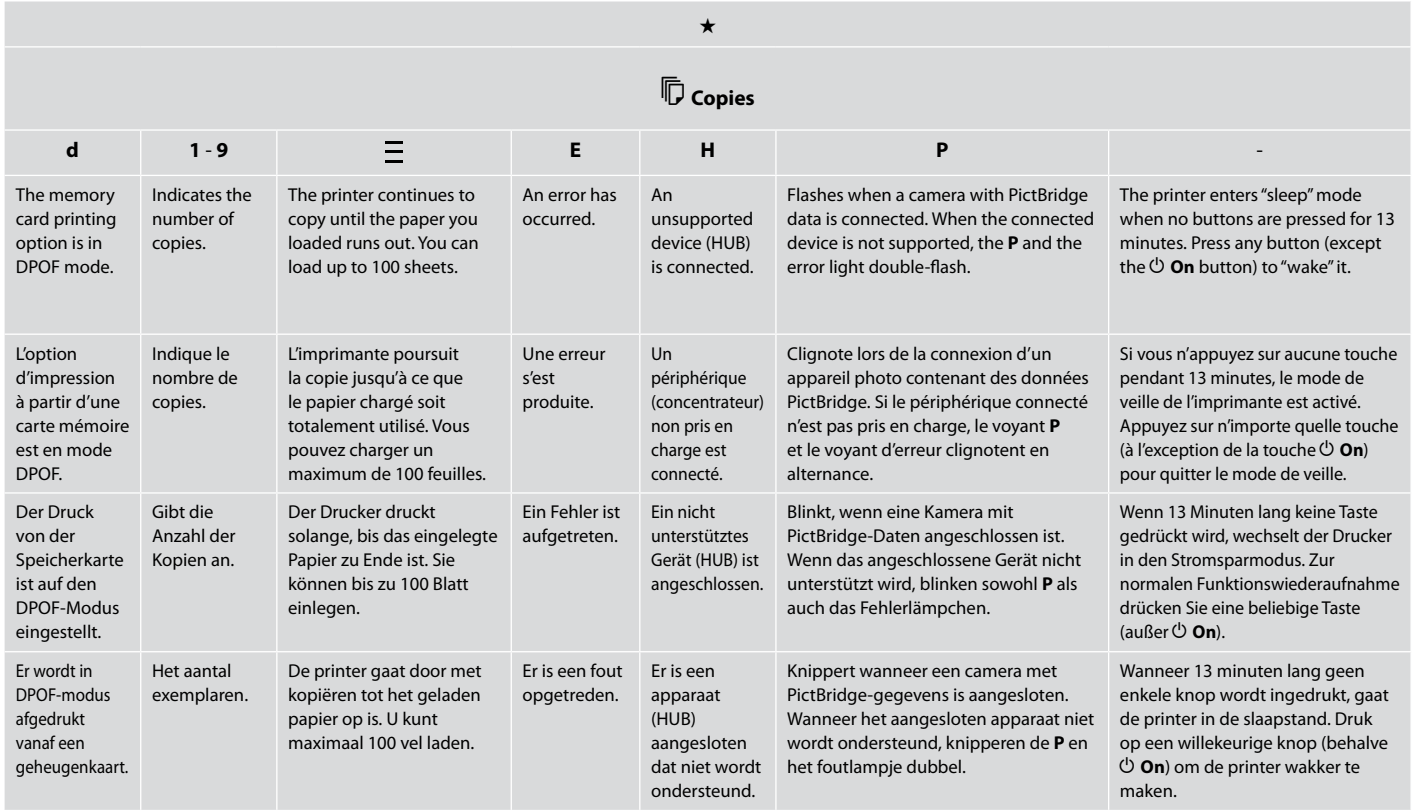

About This Guide À propos de ce guide Informationen zu diesem Handbuch Deze handleiding

Follow these guidelines as you read your instructions: Respectez les directives suivantes lorsque vous lisez les instructions : Befolgen Sie beim Lesen der Anleitung diese Richtlinien: Houd u bij het lezen aan de volgende richtlijnen:

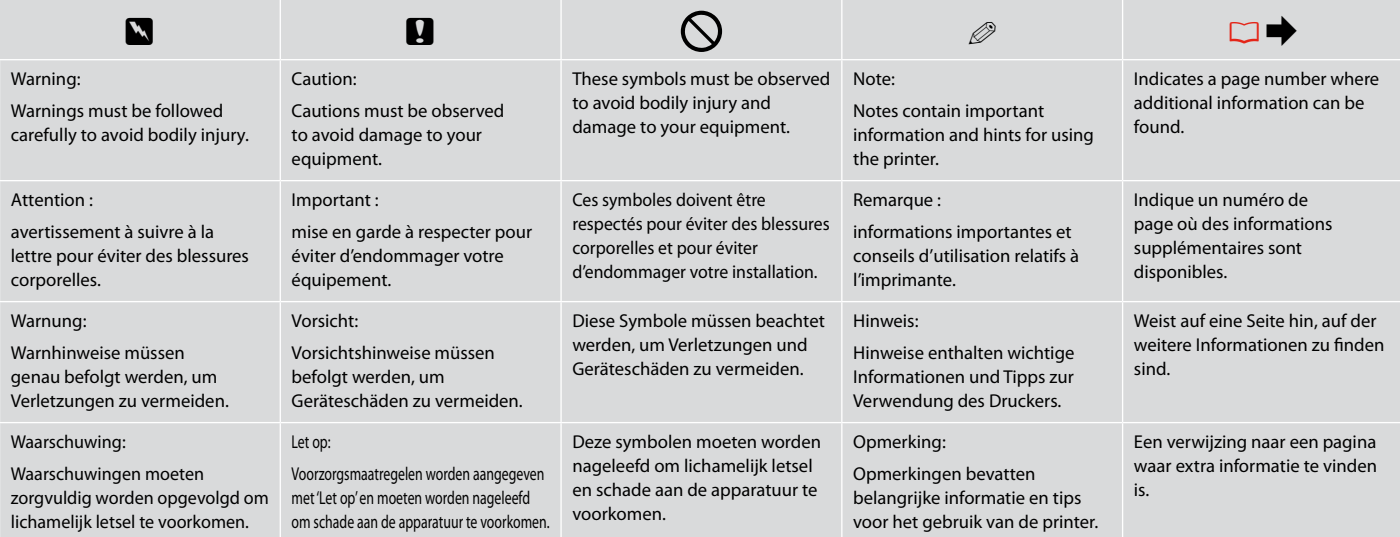

**Copying & Printing Copie et impression Kopieren und Drucken Kopiëren en afdrukken**

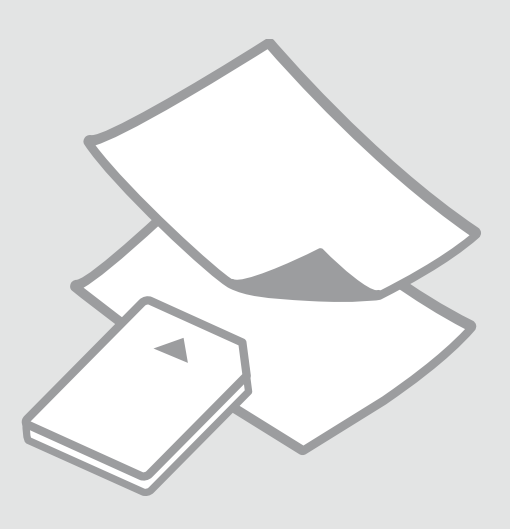

# Selecting Paper Sélection du papier Papier auswählen Papier selecteren

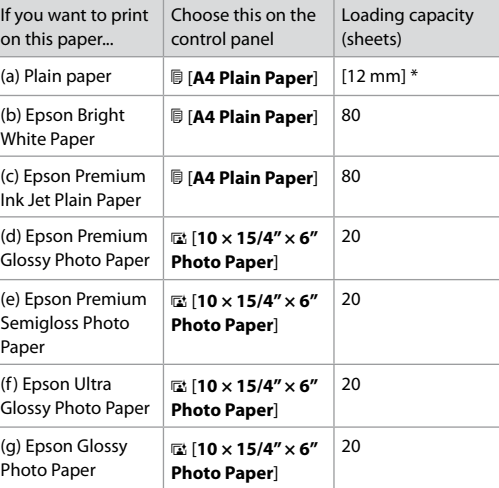

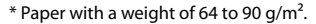

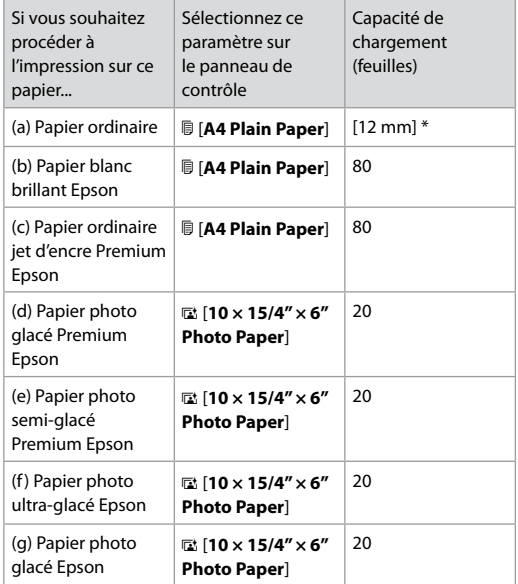

\* Papier dont le grammage est compris entre 64 et 90 g/m².

The availability of special paper varies by area.

La disponibilité du papier spécial varie selon les pays.

Die Verfügbarkeit von Spezialpapier variiert je nach Land/Region.

De beschikbaarheid van speciaal papier verschilt per land.

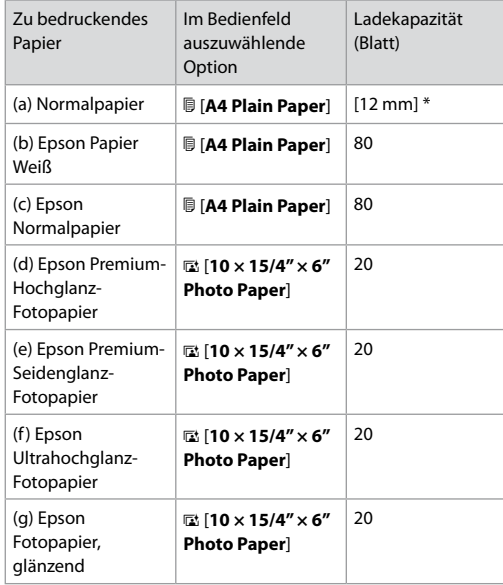

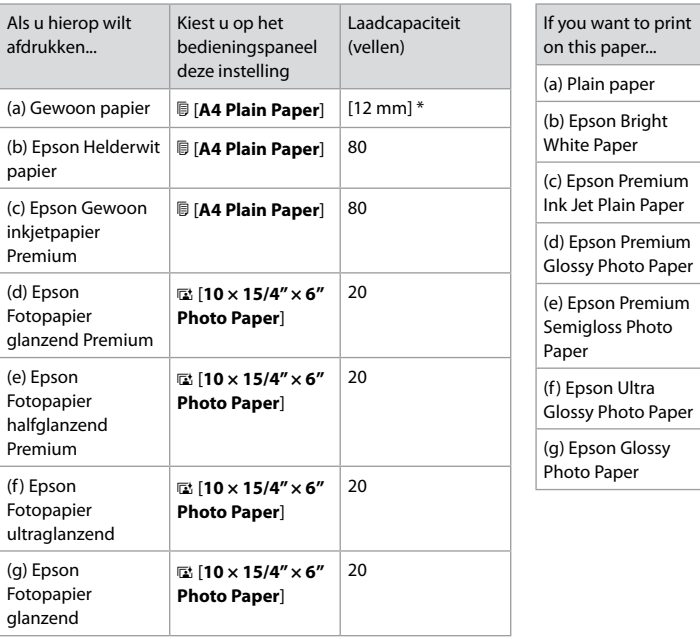

\* Papiergewicht: 64 bis 90 g/m².

\* Papier met een gewicht van 64 tot 90 g/m².

Loading Paper Chargement du papier Papier einlegen Papier laden

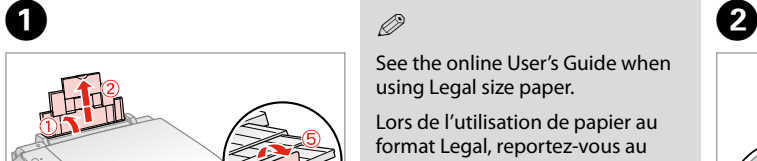

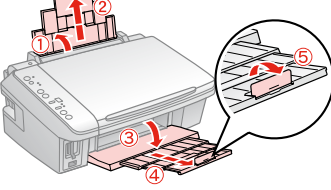

Open and slide out. Ouvrez et dépliez. Öffnen und herausziehen. Openen en uitschuiven.

### Q

See the online User's Guide when using Legal size paper.

Lors de l'utilisation de papier au format Legal, reportez-vous au Guide d'utilisation en ligne.

Informationen zur Verwendung der Papiergröße Legal finden Sie im Online-Benutzerhandbuch.

Zie de online-Gebruikershandleiding bij gebruik van papier van Legal-formaat.

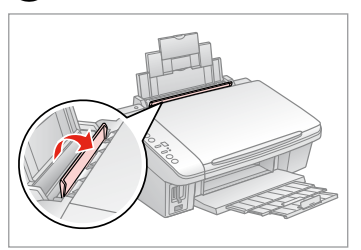

Flip forward. Rabattez vers l'avant. Nach vorne klappen. Naar voren klappen.

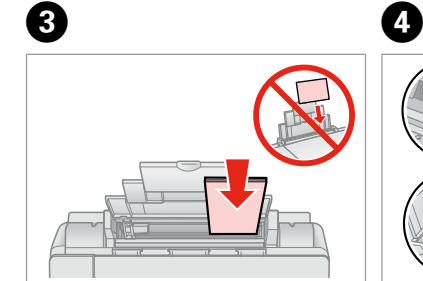

Load printable side up.

Chargez le côté imprimable vers le haut.

Mit bedruckbarer Seite nach oben einlegen.

Papier laden met afdrukzijde naar boven.

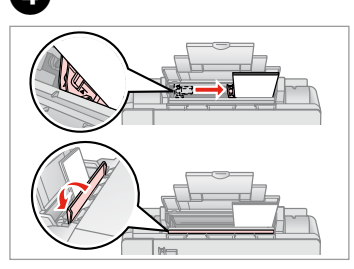

Fit.

Ajustez. Anpassen. Passend maken.

#### Q

Align the edges of the paper before loading.

Alignez les bords du papier avant de le charger.

Richten Sie vor dem Einlegen des Papiers die Kanten aneinander aus.

Maak de randen van het papier mooi recht vóór het laden.

#### Q

Do not use paper with binder holes.

N'utilisez pas de papier perforé.

Verwenden Sie kein gelochtes Papier.

Gebruik geen geperforeerd papier.

### Placing Originals

Mise en place des documents originaux

Originale einlegen Originelen plaatsen

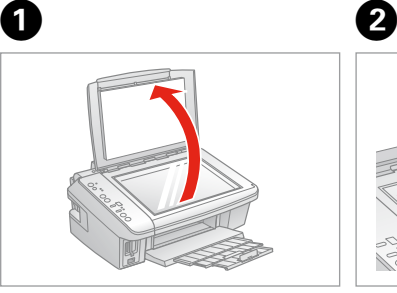

Open.

Ouvrez.

Öffnen.

Openen.

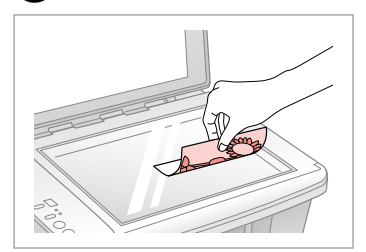

Place face down horizontally.

Placez le document horizontalement, face à imprimer vers le bas.

Mit Vorderseite nach unten horizontal einlegen.

Horizontaal leggen met de afdrukzijde naar beneden.

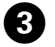

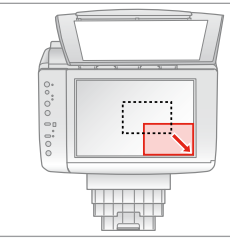

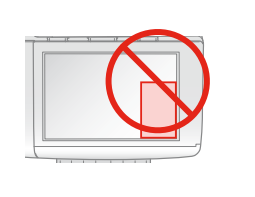

Place image in the corner. Placez l'image dans le coin. Bild in der Ecke platzieren. Afbeelding in de hoek leggen.

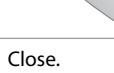

Fermez. Schließen.

D

Sluiten.

# Copying Photos Copie de photos Fotos kopieren Foto's kopiëren

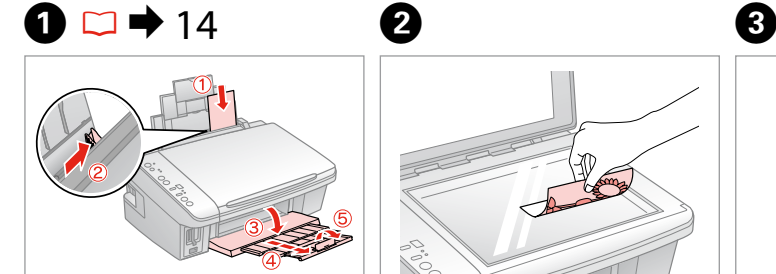

Load paper printable side up.

Chargez le papier, côté imprimable vers le haut.

Papier mit bedruckbarer Seite nach oben einlegen.

Papier laden met afdrukzijde naar boven.

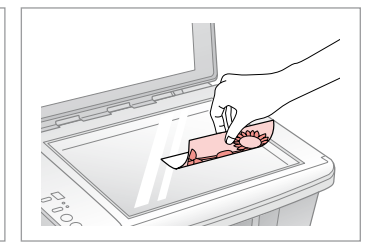

Place face down horizontally.

Placez le document horizontalement, face à imprimer vers le bas.

Mit Vorderseite nach unten horizontal einlegen.

Horizontaal leggen met de afdrukzijde naar beneden.

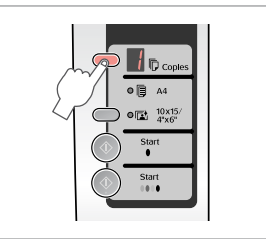

Select the number of copies. Indiquez le nombre de copies. Anzahl der Kopien auswählen. Aantal exemplaren selecteren.

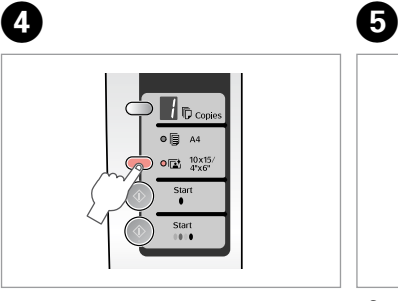

Select g **10x15/4"x6"**. Sélectionnez g **10x15/4"x6"**. g**10x15/4"x6"** auswählen. **图 10x15/4"x6"** selecteren.

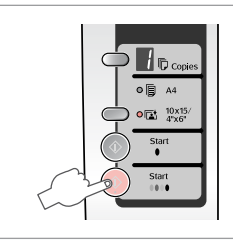

Start copying. Lancez la copie. Kopiervorgang starten. Kopiëren starten.

### Q

To fit copies to the paper size, hold down  $\hat{\varphi}$  **Start** for three seconds. This function depends on the paper type. Select photo paper (**a**<sup>t</sup> 10x15/4"x6") for borderless or select plain paper ( $\mathbb{D}$  **A4**) for borders.

Pour ajuster les copies à la taille du papier, maintenez la touche x **Start** enfoncée pendant trois secondes. Cette fonction varie selon le type de papier. Sélectionnez la touche papier photo (**a 10x15/4"x6"**) pour les impressions sans marges ou la touche papier ordinaire ( $\circ$  **A4**) pour les impressions avec marges.

Zum Anpassen der Kopien an die Papiergröße halten Sie x **Start** drei Sekunden lang gedrückt. Diese Funktion ist abhängig vom Papiertyp. Wählen Sie für randlosen Druck Fotopapier (**a 10x15/4"x6"**) und für Randdruck Normalpapier ( $\overline{v}$  A4) aus.

Als u de kopieën op het papierformaat wilt laten passen, moet u x **Start** drie seconden ingedrukt houden. Deze functie hangt af van het papiertype. Selecteer fotopapier (a 10x15/4"x6") als u randloos wilt afdrukken. Selecteer gewoon papier (k **A4**) als u met rand wilt afdrukken.

## Copying Documents Copie de documents

Dokumente kopieren

Documenten kopiëren

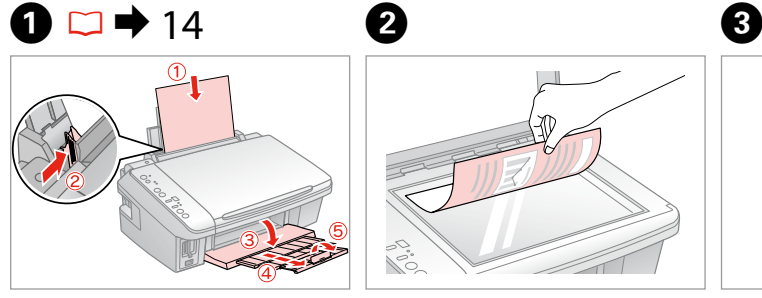

Load paper printable side up.

Chargez le papier, côté imprimable vers le haut.

Papier mit bedruckbarer Seite nach oben einlegen.

Papier laden met afdrukzijde naar boven.

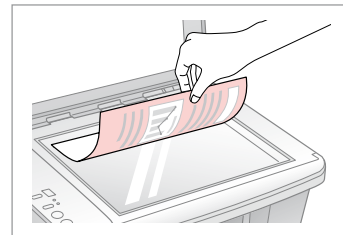

Place face down.

Placez le document, face à imprimer vers le bas.

Mit Vorderseite nach unten einlegen. Met de afdrukzijde naar beneden leggen.

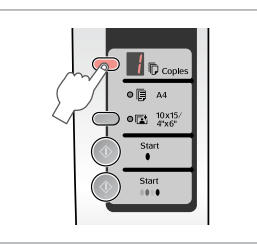

Select the number of copies. Indiquez le nombre de copies. Anzahl der Kopien auswählen. Aantal exemplaren selecteren.

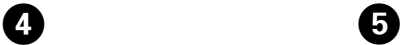

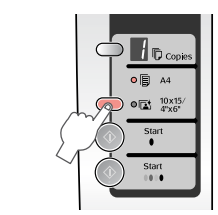

Select k **A4**. Sélectionnez **『 A4**. k**A4** auswählen. k **A4** selecteren.

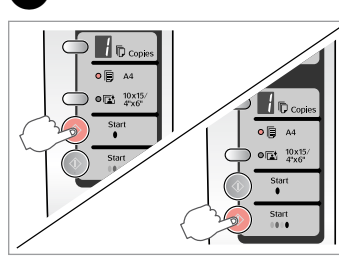

Start copying in B&W or Color.

Lancez la copie en noir et blanc ou en couleur.

Starten Sie den Kopiervorgang in Schwarzweiß oder Farbe.

Kopiëren in zwart-wit of kleur starten.

## Q

You can speed up copying, however the print quality declines. In step 5, while pressing  $\otimes$  **Stop**, press  $\otimes$  **Start**. When the  $\circ$  light starts flashing, release the buttons.

Vous pouvez accélérer la copie. La qualité d'impression décline alors. Lors de l'étape 5, appuyez sur  $\odot$  **Stop** et sur  $\odot$  **Start**. Lorsque le voyant  $\circlearrowleft$ commence à clignoter, relâchez les touches.

Sie können den Kopiervorgang beschleunigen, dadurch verringert sich jedoch die Druckqualität. Drücken Sie in Schritt 5 gleichzeitig auf @ Stop und auf  $\otimes$  **Start**. Lassen Sie die Tasten los, wenn das  $\circ$ -Lämpchen zu blinken beginnt.

U kunt kopiëren op hoge snelheid, maar dan neemt de afdrukkwaliteit af. Terwijl u in stap 5  $\circledcirc$  **Stop** ingedrukt houdt, moet u op  $\circledcirc$  **Start** drukken. Zodra het lampje  $\circledcirc$  begint te knipperen, laat u de knoppen los.

#### Inserting a Memory Card

Insertion d'une carte mémoire

Speicherkarte einsetzen

Geheugenkaart plaatsen Insert one card at a time.

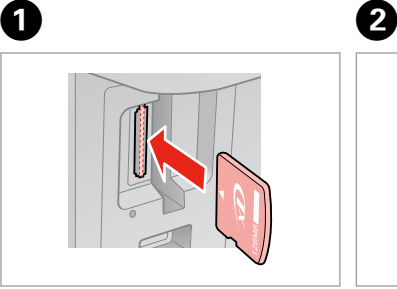

Insérez une carte à la fois. Jeweils nur eine Karte einsetzen. Eén kaart tegelijk plaatsen.

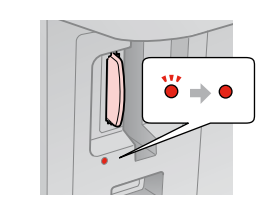

Check the light. Observez le voyant. Lämpchen überprüfen. Lampje controleren.

## **n**

Do not try to force the card all the way into the slot. It should not be fully inserted.

N'essayez pas d'insérer complètement la carte dans l'emplacement. Elle ne doit pas être insérée complètement.

Versuchen Sie nicht, die Karte vollständig in den Steckplatz zu schieben. Sie sollte noch etwas herausstehen.

Probeer de kaart niet helemaal in de sleuf te duwen. De kaart kan er niet helemaal in.

Removing a Memory Card

Retrait d'une carte mémoire

Speicherkarte entfernen

Geheugenkaart verwijderen **Check the light**.

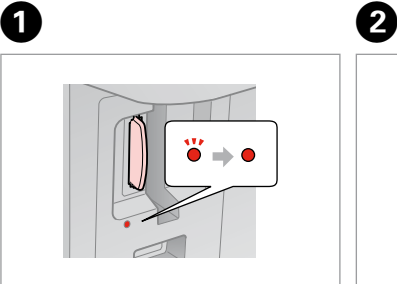

Observez le voyant. Lämpchen überprüfen. Lampje controleren.

Remove. Retirez. Entfernen. Verwijderen.

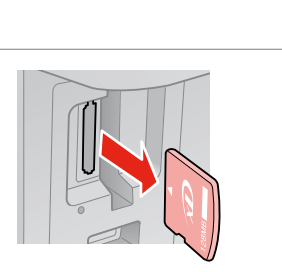

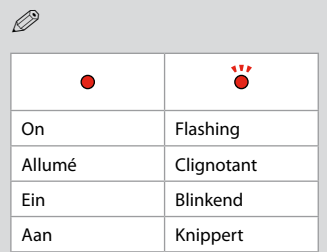

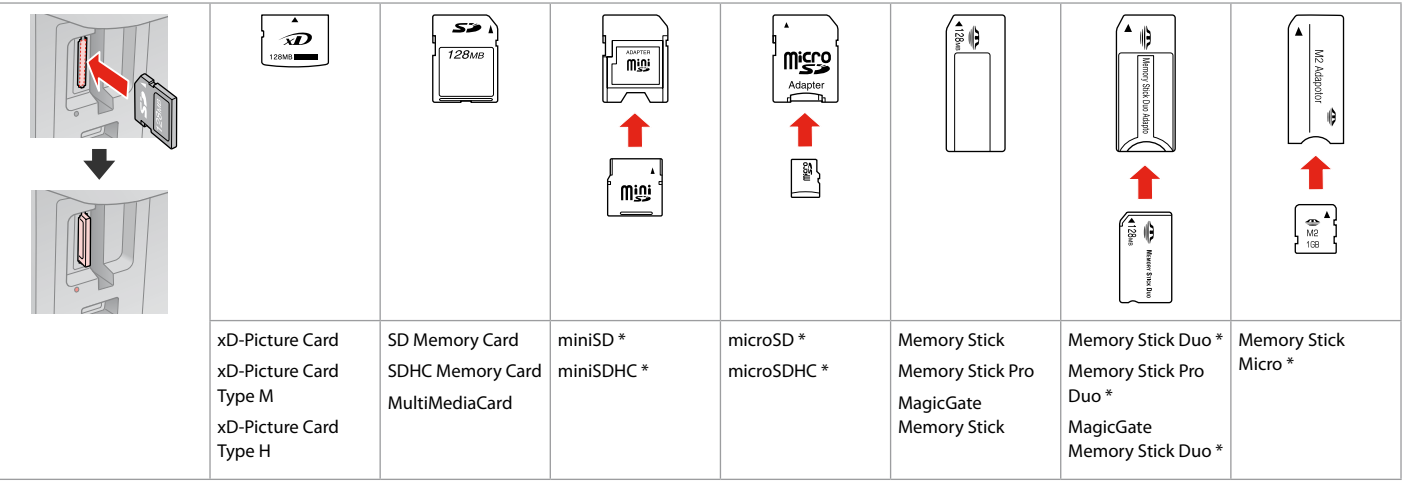

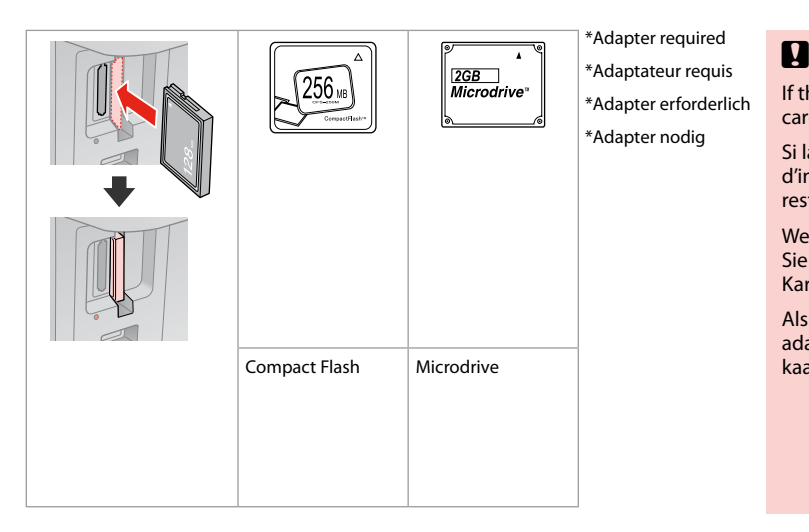

If the memory card needs an adapter then attach it before inserting the card into the slot, otherwise the card may get stuck.

Si la carte mémoire nécessite un adaptateur, installez l'adaptateur avant d'insérer la carte dans l'emplacement, faute de quoi la carte risque de rester coincée.

Wenn für die Speicherkarte ein Adapter erforderlich ist, dann schließen Sie diesen vor dem Einsetzen der Karte an. Ansonsten kann sich die Karte ggf. verhaken.

Als de geheugenkaart een adapter nodig heeft, moet u de kaart in de adapter plaatsen voordat u ze samen in de sleuf plaatst. Anders kan de kaart vastraken.

Printing Photos Impression de photos Fotos drucken Foto's afdrukken

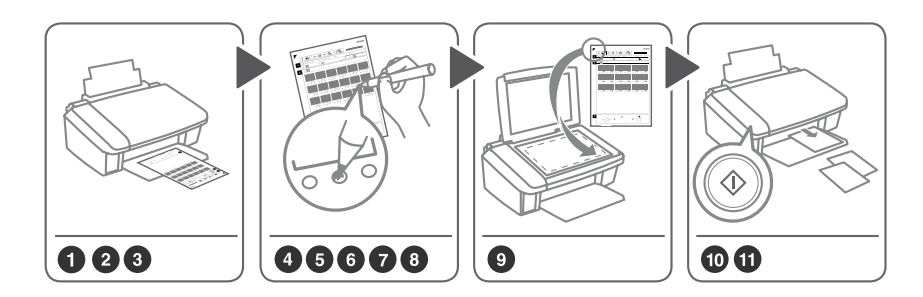

Select photos on the index sheet (A4), then scan it to print photos.

 $\boldsymbol{\Theta}$ 

Sélectionnez les photos sur la feuille d'index (A4), puis numérisez la feuille pour procéder à l'impression des photos. Um Fotos zu drucken, wählen Sie diese auf dem Indexblatt (A4) aus, und scannen Sie sie. Eerst selecteert u de foto's op de index (A4), waarna u de index scant om die foto's af te drukken.

 $\bullet$   $\Box$   $\bullet$  14  $\bullet$  2

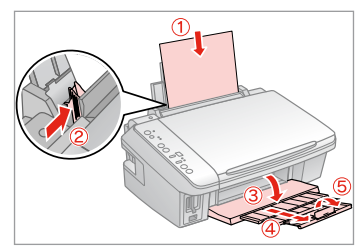

Load A4-size plain paper.

Chargez du papier ordinaire de format A4.

A4-Normalpapier einlegen.

Gewoon A4-papier plaatsen.

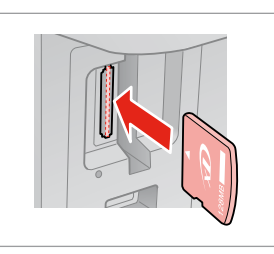

Insert one memory card. Insérez une carte mémoire. Eine Speicherkarte einsetzen. Eén geheugenkaart plaatsen.

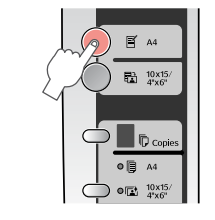

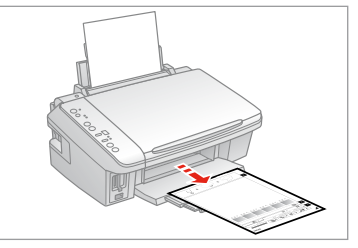

Print Index Sheet. Imprimez la feuille d'index. Indexblatt drucken. Index afdrukken.

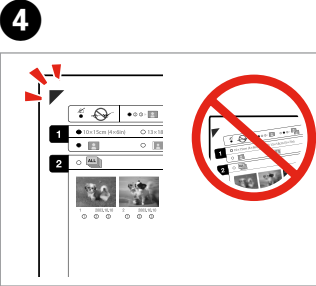

EPSON  $\overline{\cdots}$  $\blacksquare$  $\overline{2}$ 

 $\Theta$  and  $\Theta$ 

Check  $\blacktriangle$  aligns with the corner.

Vérifiez que le repère  $\triangle$  est placé dans le coin.

Ausrichtung von  $\triangle$  an der Ecke überprüfen.

 $\blacktriangle$  in de hoek plaatsen.

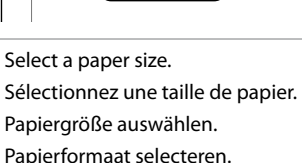

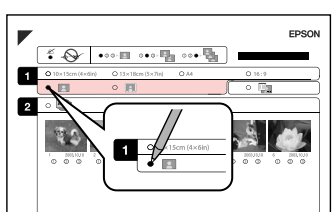

Select border or borderless.

Sélectionnez une impression avec ou sans marges.

Randdruck oder randlosen Druck auswählen.

Met of zonder rand selecteren.

EPSON  $\sqrt{4}$   $\sqrt{4}$   $\sqrt{4$  $010$  $\overline{\mathbf{2}}$  or  $\overline{\mathbf{4}}$ 

 $\bm{O}$ 

 $\bf{G}$ 

Select to print with a date stamp.

Sélectionnez une impression avec ou sans horodatage.

Auswählen, um einen Datumsstempel hinzuzufügen.

Selecteren of een datumstempel moet worden afgedrukt.

8

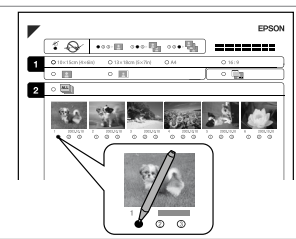

Select the number of copies. Indiquez le nombre de copies. Anzahl der Kopien auswählen. Aantal exemplaren selecteren.

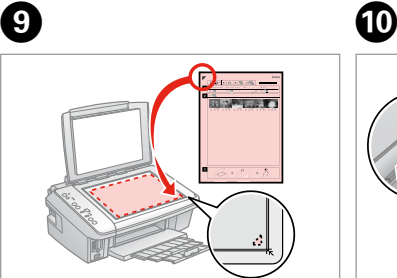

Place face down.

Placez le document, face à imprimer vers le bas.

Mit Vorderseite nach unten einlegen. Met de afdrukzijde naar beneden leggen.

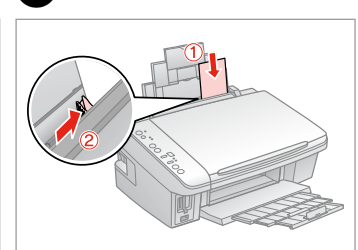

Load photo paper. Chargez du papier photo. Fotopapier einlegen. Fotopapier laden.

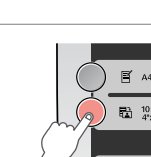

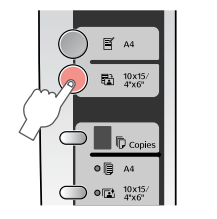

Start printing photos. Lancez l'impression des photos. Fotodruck starten. Afdrukken van foto's starten.

#### Q

If you have more than one index sheet, wait each time until printing is complete. Then repeat the steps above to scan and print from each additional sheet.

Si vous disposez de plusieurs feuilles d'index, attendez la fin de chaque impression. Répétez ensuite les étapes susmentionnées pour numériser et imprimer à partir des autres feuilles.

Wenn Sie mehrere Indexblätter verwenden, warten Sie jeweils, bis der Druckvorgang abgeschlossen ist. Wiederholen Sie dann die obigen Schritte zum Scannen und Drucken der zusätzlichen Blätter.

Als u meer dan één index hebt, wacht dan steeds tot het afdrukken is voltooid. Voer de bovenstaande stappen vervolgens opnieuw uit om de overige vellen te scannen en de foto's af te drukken.

### Printing from a Digital Camera

Impression à partir d'un appareil photo numérique

Von einer Digitalkamera drucken

Afdrukken vanaf een digitale camera

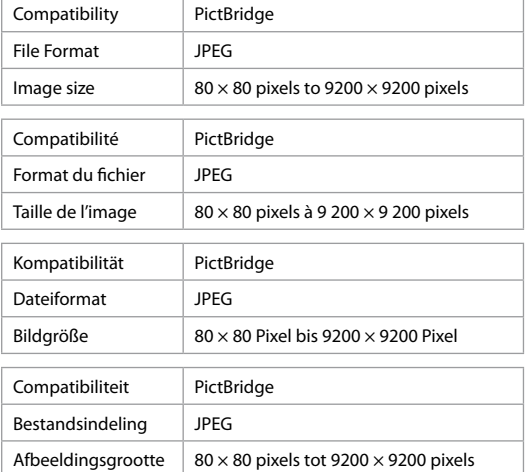

**a B**  $\Box$   $\rightarrow$  14

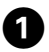

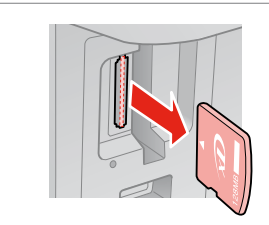

Remove. Retirez. Entfernen. Verwijderen.

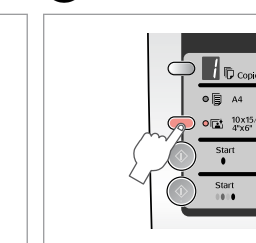

Select g **10x15/4"x6"**. Sélectionnez g **10x15/4"x6"**. g**10x15/4"x6"** auswählen. g **10x15/4"x6"** selecteren.

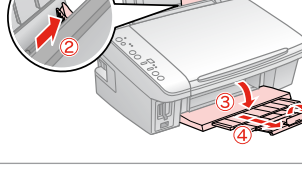

Load paper. Chargez du papier. Papier einlegen. Papier laden.

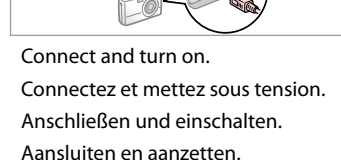

D

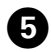

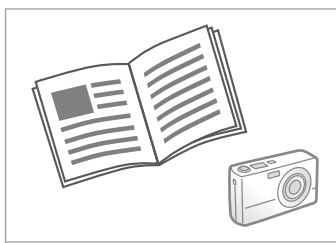

Q

See the camera's guide to print.

Reportez-vous au guide de l'appareil photo pour procéder à l'impression.

Druckvorgang siehe Kamerahandbuch.

Handleiding van camera raadplegen voor afdrukfuncties.

Depending on the settings on this printer and the digital camera, some combinations of paper type, size, and layout may not be supported.

Selon les paramètres de l'imprimante et de l'appareil photo numérique, il est possible que certaines associations de types de papier, de tailles de papier et de dispositions ne soient pas prises en charge.

Abhängig von den Einstellungen von Drucker und Digitalkamera werden einige Papiertyp-, Größen- und Layout-Kombinationen unter Umständen nicht unterstützt.

Afhankelijk van de instellingen op deze printer en de digitale camera worden sommige combinaties van papiersoort, papierformaat en lay-out niet ondersteund.

#### Q

Some of the settings on your digital camera may not be reflected in the output.

Il est possible que certains paramètres définis au niveau de l'appareil photo numérique ne soient pas visibles sur l'impression.

Einige Einstellungen Ihrer Digitalkamera werden in der Ausgabe ggf. nicht wiedergegeben.

Sommige instellingen die u op de digitale camera vastlegt, worden mogelijk niet zichtbaar op de afdruk.

**Maintenance Maintenance Wartung Onderhoud**

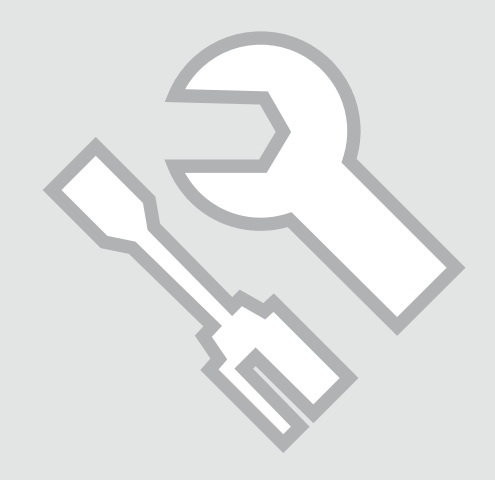

#### Checking the Nozzles

Vérification des buses

Düsen überprüfen Spuitkanaaltjes controleren

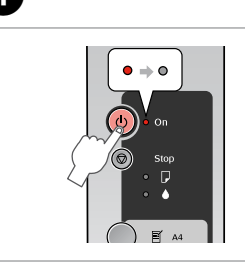

Turn off. Mettez hors tension. Ausschalten. Uitzetten.

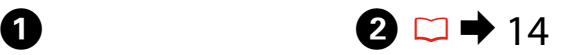

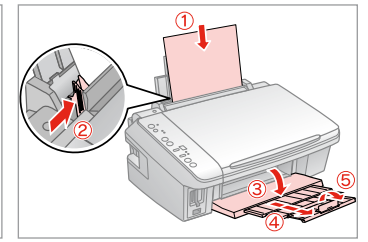

Load A4-size plain paper. Chargez du papier ordinaire de format A4. A4-Normalpapier einlegen. Gewoon A4-papier plaatsen.

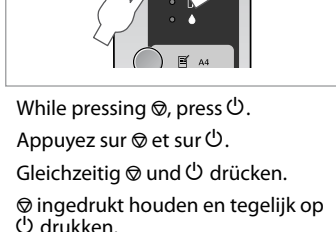

 $\bullet$ 

C

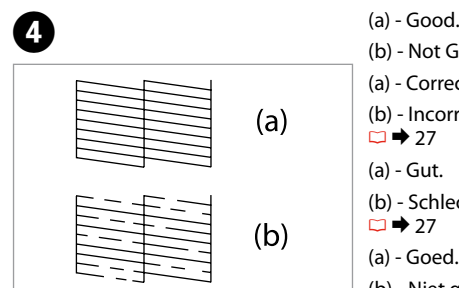

- 
- (b) Not Good. Your printout has gaps. Clean the print head.  $\Box \rightarrow 27$
- (a) Correct.
- (b) Incorrect. L'impression présente des écarts. Nettoyez la tête d'impression.
- $\square$   $\rightarrow$  27
- $(a) Gut.$
- (b) Schlecht. Der Ausdruck weist Lücken auf. Reinigen Sie den Druckkopf.
- $\Box$   $\rightarrow$  27
- (a) Goed.
- (b) Niet goed. Er ontbreken delen in de afdruk. Reinig de printkop.  $\Box \rightarrow 27$

- Check pattern.
- Vérifiez le motif.
- Muster überprüfen.
- Patroon controleren.

### Cleaning the Print Head

Nettoyage de la tête d'impression

Druckkopf reinigen Printkop reinigen

#### Q

Make sure the printer is on and the  $\triangle$  light is off. Cleaning uses ink, so only clean if quality declines.

Assurez-vous que l'imprimante est sous tension et que le voyant  $\bullet$  est éteint. Le nettoyage consomme de l'encre. Par conséquent, ne procédez au nettoyage que si la qualité décline.

Stellen Sie sicher, dass der Drucker eingeschaltet und das **A-Lämpchen aus ist. Bei** Reinigungsvorgängen wird Tinte verbraucht, deshalb sollten Sie sie nur durchführen, wenn die Druckqualität nachlässt.

Zorg ervoor dat de printer aanstaat en dat het lampje  $\bullet$  uit is. Een printkopreiniging kost inkt. Reinig de printkop daarom alleen als de afdrukkwaliteit afneemt.

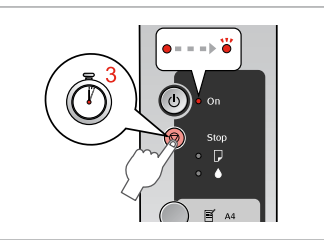

Hold down  $\otimes$  for 3 seconds.

A

Maintenez la touche  $\otimes$  enfoncée pendant trois secondes.

Halten Sie ® drei Sekunden lang gedrückt.

 $\otimes$  drie seconden ingedrukt houden.

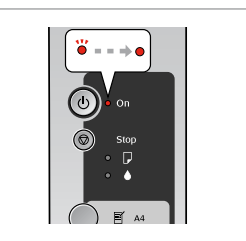

Cleaning finished. Nettoyage terminé. Reinigung abgeschlossen. Reiniging voltooid.

 $\boldsymbol{\Theta}$ 

# $\bigcirc$   $\Box$   $\bigcirc$  26

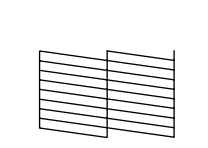

#### Check nozzles.

Vérifiez les buses.

Düsen überprüfen.

Spuitkanaaltjes controleren.

### Q

If it does not improve after cleaning four times, turn off the printer for at least six hours. Then try cleaning the print head again. If quality does not improve, one of the ink cartridges may need to be replaced. If quality is a problem after replacing the cartridges, contact your dealer.

Si la qualité de l'impression ne s'améliore pas à l'issue de quatre nettoyages, mettez l'imprimante hors tension pendant au moins six heures. Nettoyez ensuite de nouveau la tête d'impression. Si la qualité ne s'améliore pas, vous devez peut-être remplacer l'une des cartouches d'encre. Si la qualité pose encore problème une fois les cartouches remplacées, contactez votre revendeur.

Wenn sich die Druckqualität nach vier Reinigungsvorgängen nicht verbessert, schalten Sie den Drucker für mindestens sechs Stunden aus. Reinigen Sie den Druckkopf dann erneut. Wenn sich die Qualität nicht verbessert, muss evtl. eine der Kartuschen ersetzt werden. Wenn sich die Qualität auch nach dem Kartuschenaustausch nicht verbessert, wenden Sie sich an Ihren Händler.

Als de afdrukkwaliteit na vier keer reinigen niet is verbeterd, moet u de printer uitzetten en ten minste zes uur zo laten staan. Reinig de printkop vervolgens opnieuw. Als de kwaliteit niet is verbeterd, moet een van de cartridges mogelijk worden vervangen. Als de kwaliteit ook na het vervangen van de cartridges een probleem blijft, moet u contact opnemen met uw leverancier.

#### Aligning the Print Head

Alignement de la tête d'impression

Druckkopf ausrichten Printkop uitlijnen

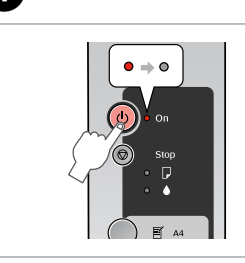

Turn off. Mettez hors tension. Ausschalten. Uitzetten.

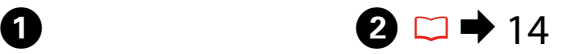

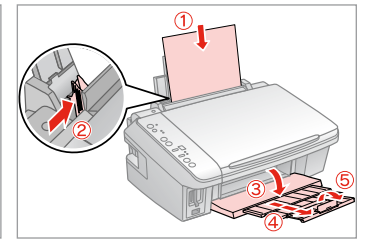

Load A4-size plain paper. Chargez du papier ordinaire de format A4.

A4-Normalpapier einlegen.

Gewoon A4-papier plaatsen.

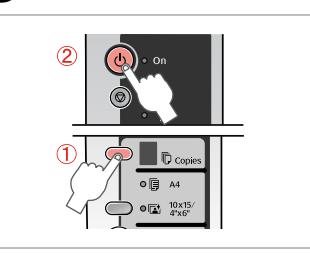

While pressing  $\overline{D}$ , press  $\overline{D}$ . Appuyez sur  $\bar{E}$  et sur  $\bar{P}$ . Gleichzeitig  $\overline{v}$  und  $\overline{v}$  drücken. k ingedrukt houden en tegelijk op (<sup>I</sup>) drukken.

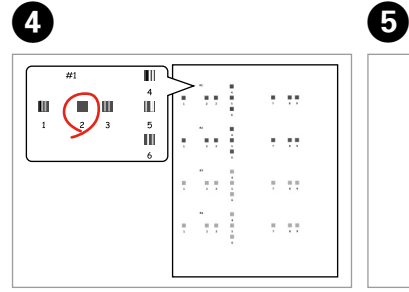

Select the most solid pattern. Sélectionnez le motif le plus plein. Dichtestes Muster auswählen. Meest gelijkmatige patroon selecteren.

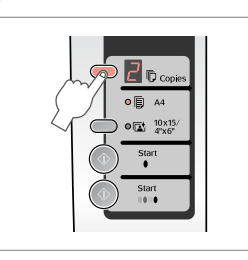

Select the number for pattern #1. Sélectionnez le numéro du motif n°1. Zahl für Muster 1 auswählen. Nummer van patroon 1 selecteren.

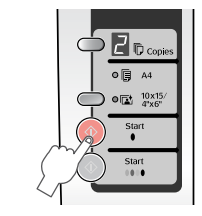

Set. Définissez. Starten. Vastleggen.

 $\mathbf \Theta$ 

 $\overline{7}$ 

C

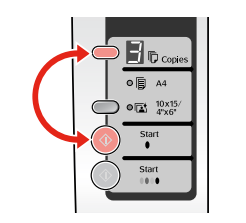

Repeat  $\boldsymbol{\Theta}$  and  $\boldsymbol{\Theta}$  for all patterns. Répétez les étapes  $\Theta$  et  $\Theta$  pour tous les motifs.

Schritt **O** und **O** für alle Muster wiederholen.

**O** en **O** herhalen voor alle patronen.

**Solving Problems Résolution des problèmes Probleme lösen Problemen oplossen**

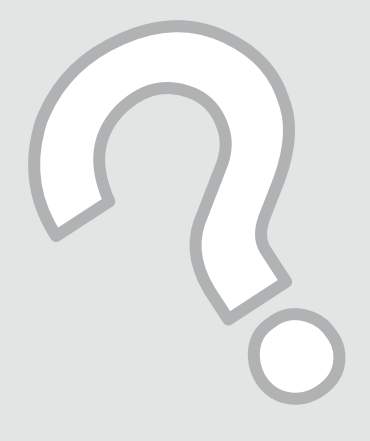

# Error Indicators Voyants d'erreur Fehlerindikatoren Foutindicators

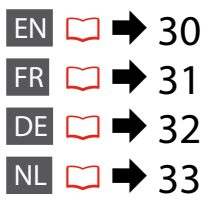

Check the lights on the control panel and the code or letter in the  $\mathbb D$  Copies windows to diagnose the problem.  $\bullet$  = On  $\bullet$  = Flashing

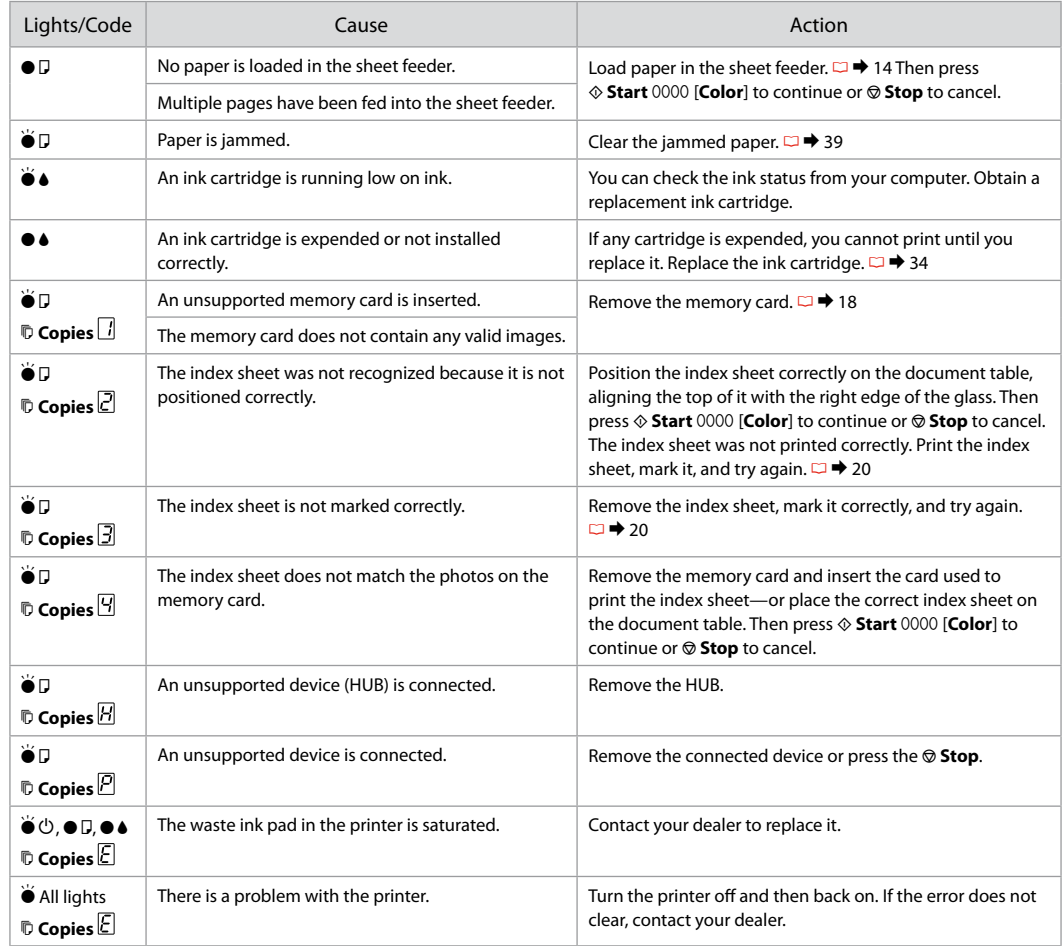

Consultez les voyants du panneau de contrôle et le code ou la lettre affiché dans les fenêtres  $\bar{E}$  Copies pour diagnostiquer le problème.  $\bullet$  = allumé,  $\bullet$  = clignotant

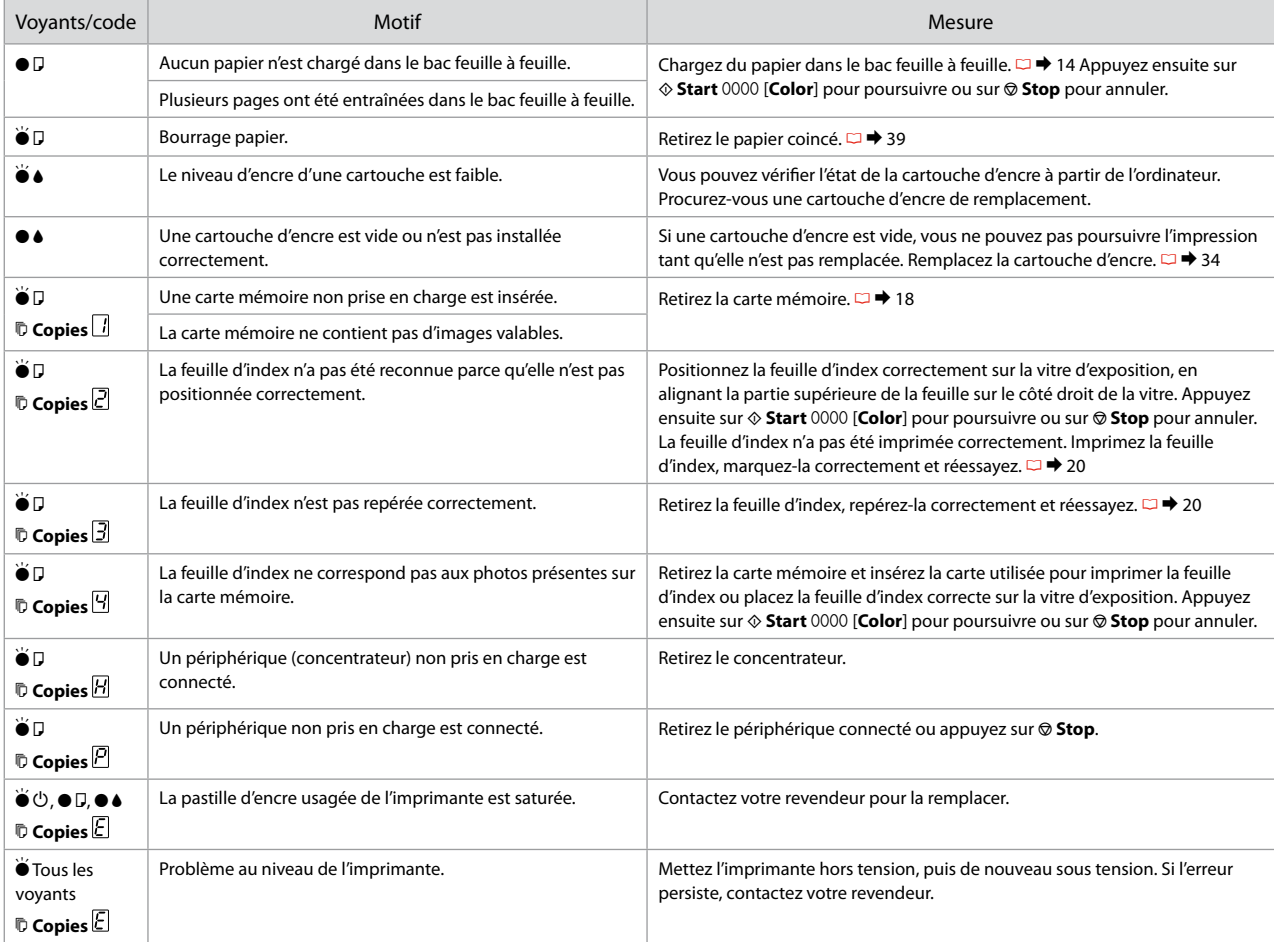

Überprüfen Sie die Lämpchen im Bedienfeld und den Code oder Buchstaben im Fenster k Copies, um die Ursache des Problems herauszufinden.  $\bullet$  = ein,  $\bullet$  = blinkend

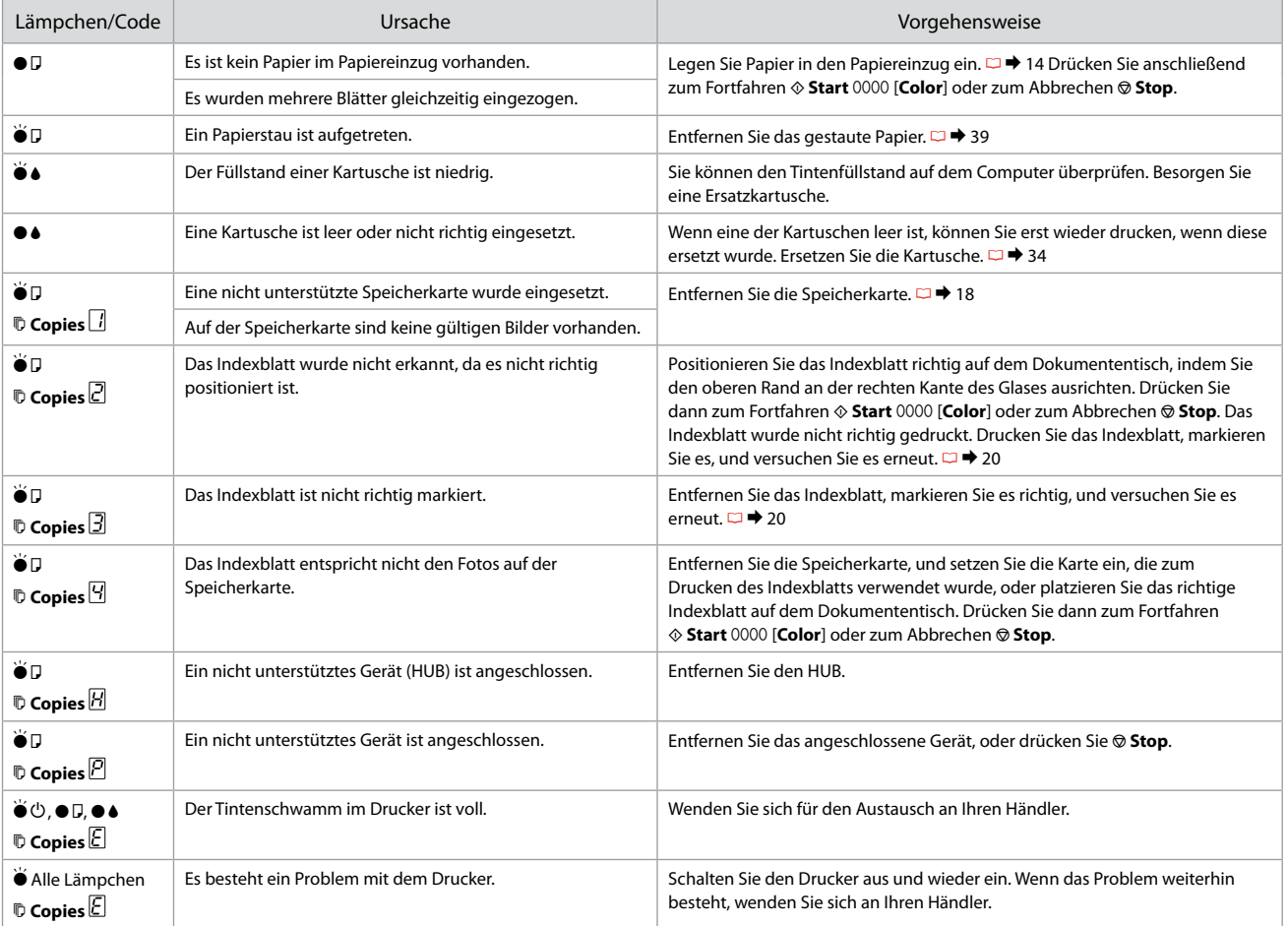

Stel vast wat het probleem is aan de hand van de lampjes op het bedieningspaneel en de code of letter die bij  $\bar{\mathbb{P}}$  Copies wordt weergegeven.  $\bullet$  = aan,  $\bullet$  = knippert

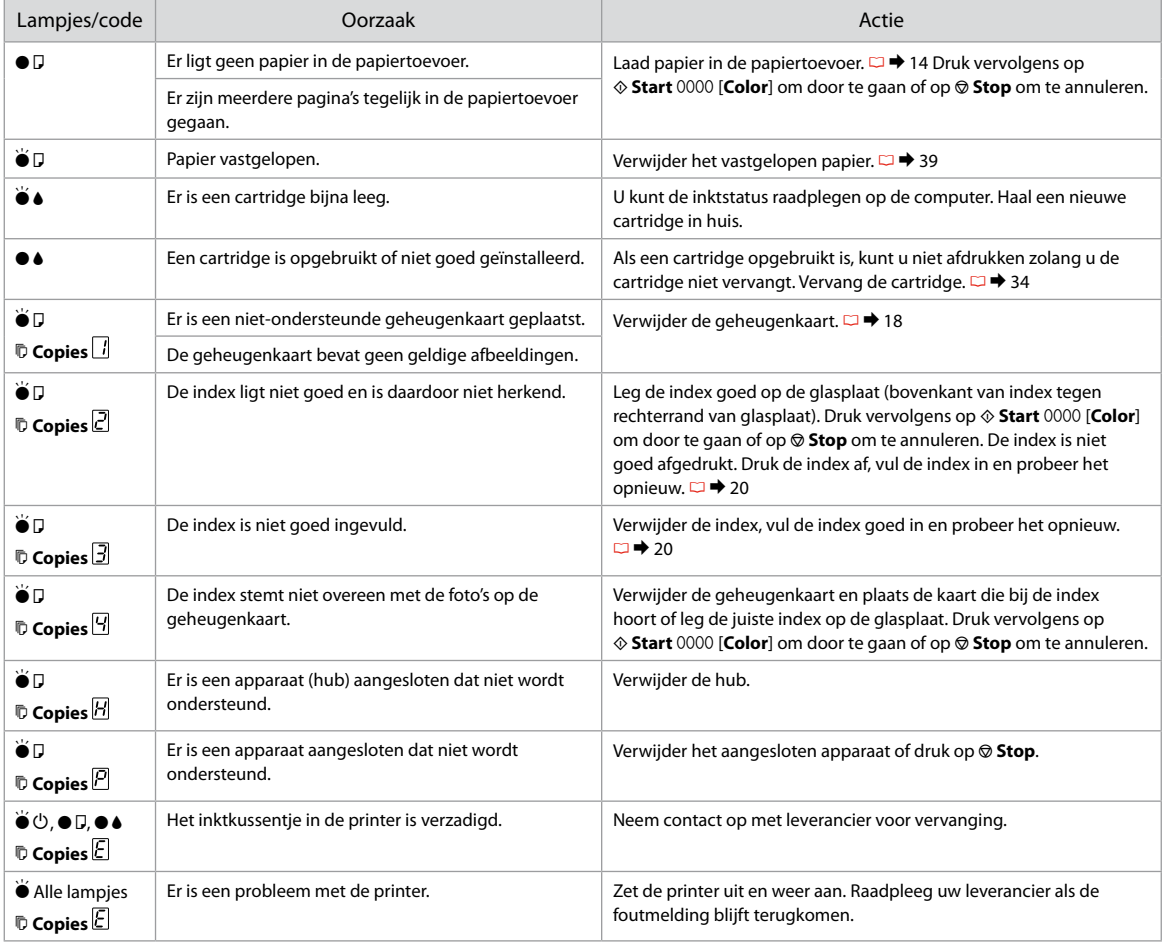

#### Replacing Ink **Cartridges**

Remplacement des cartouches d'encre

Kartuschen ersetzen

**Cartridges** vervangen

## **Q** Ink Cartridge Handling Precautions

□ Never move the print head by hand.

- $\Box$  Some ink is consumed each time cartridges are inserted because the printer automatically checks their reliability.
- $\Box$  For maximum ink efficiency, only remove an ink cartridge when you are ready to replace it. Ink cartridges with low ink status may not be used when reinserted.
- □ Epson recommends the use of genuine Epson ink cartridges. Epson cannot guarantee the quality or reliability of non-genuine ink. The use of non-genuine ink may cause damage that is not covered by Epson's warranties, and under certain circumstances, may cause erratic printer behavior. Information about non-genuine ink levels may not be displayed, and use of non-genuine ink is recorded for possible use in service support.
- □ Make sure you have a new ink cartridge before you begin replacement. Once you start replacing a cartridge, you must complete all the steps in one session.
- □ Leave the expended cartridge installed until you have obtained a replacement. Otherwise the ink remaining in the print head nozzles may dry out.
- □ Do not open the ink cartridge package until you are ready to install it in the printer. The cartridge is vacuum packed to maintain its reliability.
- Other products not manufactured by Epson may cause damage that is not covered by Epson's warranties, and under certain circumstances, may cause erratic printer behavior.
- $\Box$  Do not turn off the printer during ink charging as this will waste ink.
- □ When an ink cartridge is expended, you cannot continue printing even if the other cartridges still contain ink.

### **2** Précautions lors de la manipulation des cartouches d'encre

- □ Ne déplacez jamais la tête d'impression à la main
- Toutefois, un peu d'encre est consommée chaque fois que O les cartouches sont mises en place car l'imprimante effectue automatiquement un test de fiabilité.
- □ Pour une efficacité optimale, ne retirez une cartouche que lorsque vous êtes prêt à la remplacer. Il est possible que les cartouches d'encre dont le niveau est faible ne puissent pas être utilisées lorsqu'elles sont réinsérées.
- Nous vous recommandons d'utiliser des cartouches d'origine O Epson. Epson ne peut garantir la qualité ou la fiabilité des encres non d'origine. La garantie Epson ne pourra s'appliquer si votre imprimante est détériorée par suite de l'utilisation de cartouches d'encre non d'origine. En outre, les produits non fabriqués par Epson peuvent entraîner un fonctionnement imprévisible au niveau de l'imprimante. Il est possible que les informations relatives aux encres non d'origine ne soient pas affichées. De même, l'utilisation d'encres non d'origine est enregistrée et peut éventuellement servir dans le cadre de l'assistance.
- Veillez à disposer d'une cartouche d'encre neuve avant de O commencer le remplacement. Une fois le remplacement de la cartouche commencé, vous devez effectuer l'ensemble des étapes en une fois.
- □ Laissez la cartouche vide dans le produit jusqu'à l'installation de la cartouche de remplacement, faute de quoi l'encre présente dans les buses de la tête d'impression risque de sécher.
- N'ouvrez pas l'emballage de la cartouche d'encre avant d'être prêt à O l'installer dans l'imprimante. Pour conserver une fiabilité optimale, la cartouche est emballée sous vide.
- □ La garantie Epson ne pourra s'appliquer si votre imprimante est détériorée par suite de l'utilisation de produits non fabriqués par Epson. En outre, les produits non fabriqués par Epson peuvent entraîner un fonctionnement imprévisible au niveau de l'imprimante.
- $\Box$  Ne mettez pas le produit hors tension lors du chargement de l'encre car cette opération consomme de l'encre.
- □ Vous ne pouvez pas poursuivre une opération d'impression si l'une des cartouches est vide, même si les autres ne le sont pas.
- **2** Vorsichtsmaßnahmen beim Austausch von Kartuschen
- Bewegen Sie den Druckkopf niemals per Hand.
- Bei jedem Einsetzen von Kartuschen wird etwas Tinte verbraucht, da der Drucker automatisch deren Funktion überprüft.
- Um die Tinte bestmöglich zu nutzen, sollten Sie Kartuschen nur dann entfernen, wenn Sie sie ersetzen möchten. Werden Kartuschen mit niedrigem Tintenstand erneut eingesetzt, können sie möglicherweise nicht weiterverwendet werden.
- Epson empfiehlt die Verwendung von Epson Originalkartuschen. Für die Qualität und Zuverlässigkeit von Tinten anderer Hersteller kann Epson keine Garantie übernehmen. Die Verwendung von Tinten anderer Hersteller kann Schäden verursachen, die von der Epson Garantie nicht abgedeckt sind, und kann unter gewissen Umständen ein fehlerhaftes Druckerverhalten hervorrufen. Der Füllstand von Tinten anderer Hersteller wird unter Umständen nicht angezeigt, und die Verwendung von Nicht-Originaltinte wird aufgezeichnet und kann sich gegebenenfalls auf Supportdienstleistungen auswirken. OOOOOOOOOO
- Besorgen Sie eine neue Kartusche, bevor Sie mit dem Austausch beginnen. Wenn Sie mit dem Kartuschenaustausch beginnen, müssen Sie alle Schritte in einem Zug ausführen.
- Lassen Sie die leere Kartusche im Gerät, bis Sie eine neue besorgt haben. Andernfalls kann die in den Düsen des Druckkopfs verbleibende Tinte eintrocknen.
- Öffnen Sie die Kartuschenverpackung erst, wenn Sie die Kartusche in den Drucker einsetzen wollen. Die Kartusche wurde vakuumversiegelt, um ihre Funktion zu garantieren.
- Die Verwendung von Produkten, die nicht von Epson hergestellt wurden, kann Schäden verursachen, die von der Epson Garantie nicht abgedeckt sind, und kann unter gewissen Umständen ein fehlerhaftes Druckerverhalten hervorrufen.
- $\Box$  Schalten Sie den Drucker während des Tintenladeprozesses nicht aus, da dies unnötigerweise Tinte verbraucht.
- Wenn eine Kartusche leer ist, können Sie nicht mehr drucken, selbst wenn in anderen Kartuschen noch Tinte vorhanden ist.

#### Voorzorgsmaatregelen voor het omgaan met cartridges

- Verplaats de printkop nooit met de hand.
- $\Box$  Telkens wanneer een cartridge in de printer wordt geplaatst, wordt een beetje inkt verbruikt, doordat de printer een controle uitvoert.
- $\Box$  Om zuinig om te gaan met de inkt mag u de cartridge alleen vervangen wanneer u deze wilt vervangen. Cartridges die al bijna leeg zijn, kunnen na een herinstallatie niet meer worden gebruikt.
- Epson raadt het gebruik van originele Epson-cartridges aan. De kwaliteit of betrouwbaarheid van niet-originele inkt kan niet door Epson worden gegarandeerd. Het gebruik van niet-originele cartridges kan leiden tot schade die niet onder de garantie van Epson valt. Bovendien kan het gebruik van dergelijke producten er in bepaalde omstandigheden toe leiden dat het apparaat niet correct functioneert. Mogelijk wordt geen informatie over het inktpeil weergegeven. Het gebruik van niet-originele inkt wordt geregistreerd voor eventueel gebruik bij service en ondersteuning. wel inkt. cOOOOOOOOOO
- $\Box$  Zorg ervoor dat u een nieuwe cartridge bij de hand hebt op het moment waarop u met vervangen begint. Wanneer u met de vervangingsprocedure begint, moet u alle stappen in één sessie afronden.
- $\Box$  Laat de opgebruikte cartridge in de printer zitten tot u een nieuwe cartridge hebt aangeschaft. Anders kan de inkt in de spuitkanaaltjes van de printkop opdrogen.
- $\Box$  Open de verpakking van de cartridge pas op het moment waarop u de cartridge wilt installeren. De cartridge is vacuümverpakt om de betrouwbaarheid te waarborgen.
- $\Box$  Andere producten die niet door Epson zijn vervaardigd, kunnen leiden tot beschadiging die niet onder de garantie van Epson valt. Bovendien kunnen dergelijke producten er in bepaalde omstandigheden toe leiden dat het apparaat zich niet op de juiste manier gedraagt.
- $\Box$  Zet de printer niet uit tijdens het laden van inkt, want hierdoor wordt inkt verspild.
- $\Box$  Wanneer een van de cartridges opgebruikt is, kunt u geen afdrukken meer maken, ook al bevatten de andere cartridges nog wel inkt

When  $\bullet$  light is on, one or more ink cartridges are expended. Replace the appropriate cartridges.

For how to replace before the cartridge is expended, see the online User's Guide.

Le voyant  $\bullet$  s'allume pour indiquer qu'une ou plusieurs cartouches d'encre sont vides. Remplacez les cartouches adaptées.

Si vous souhaitez remplacer la cartouche avant qu'elle ne soit vide, reportezvous au Guide d'utilisation en ligne.

Wenn das  $\triangle$ -Lämpchen leuchtet, sind eine oder mehrere Kartuschen leer. Tauschen Sie die entsprechenden Kartuschen aus.

Wie Sie eine Kartusche austauschen, bevor diese leer ist, erfahren Sie im Online-Benutzerhandbuch.

Wanneer het lampje  $\bullet$  brandt, zijn een of meer cartridges opgebruikt. Vervang de desbetreffende cartridges.

Zie de online-Gebruikershandleiding voor het vervangen van cartridges die nog niet helemaal op zijn.

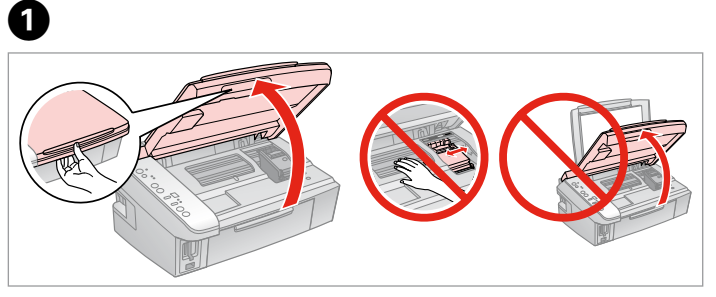

Open.

Ouvrez.

Öffnen.

0

Openen.

### $\mathbf{u}$

Do not lift up the scanner unit when the document cover is open.

Ne soulevez pas le module scanner lorsque le capot est ouvert.

Heben Sie die Scanner-Einheit nicht an, wenn die Dokumentenabdeckung geöffnet ist.

Til de scannereenheid niet op wanneer het deksel open is.

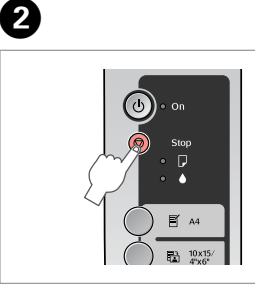

Press. Appuyez. Drücken. Indrukken.

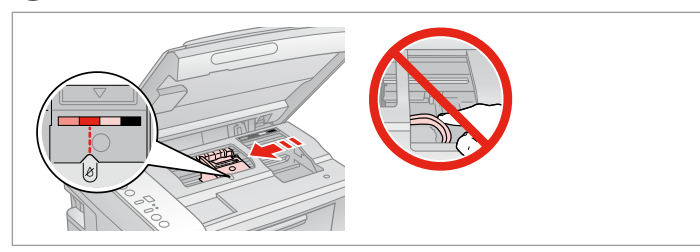

Check the color to replace. Identifiez la couleur à remplacer. Zu ersetzende Farbe überprüfen. Controleren welke kleur moet worden vervangen.

#### Q

If more than one cartridge is expended, the print head moves the next cartridge to the  $\&$  mark.

Si plusieurs cartouches sont vides, la tête d'impression place la cartouche suivante devant le repère  $\&$ .

Wenn mehrere Kartuschen leer sind, schiebt der Druckkopf die nächste Kartusche zur  $\beta$ -Markierung.

Als meer dan één cartridge opgebruikt is, gaat de volgende cartridge naar het teken  $\delta$ .

#### Q

 $\overline{\phantom{a}}$ 

When all expended ink cartridges are identified, print head moves to replacement position.

Une fois toutes les cartouches d'encre vides identifiées, la tête d'impression se place en position de remplacement.

Wenn alle leeren Kartuschen angegeben wurden, bewegt sich der Druckkopf in die Austauschposition.

Wanneer alle opgebruikte cartridges zijn aangegeven, beweegt de printkop naar de positie voor het vervangen van cartridges.

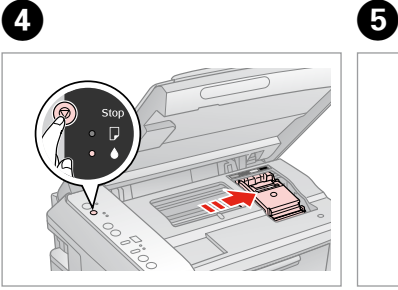

Press. Appuyez. Drücken. Indrukken.

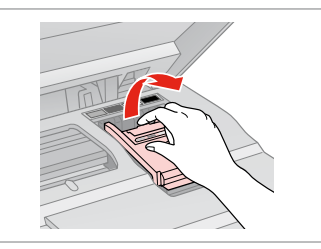

Open. Ouvrez. Öffnen.

Openen.

6

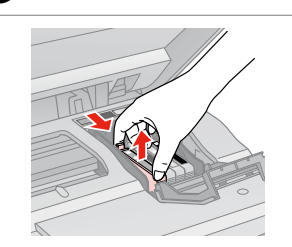

Squeeze tab and lift up. Appuyez sur la patte et soulevez. Zusammendrücken und anheben. Tab inknijpen en omhoog trekken.

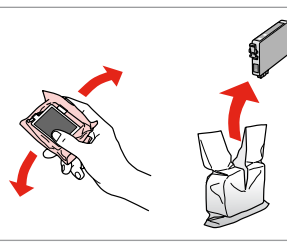

Shake new cartridge. Secouez la nouvelle cartouche. Neue Kartusche schütteln. Nieuwe cartridge schudden.

### $\mathbf{u}$

Be careful not to break the hooks on the side of the ink cartridge.

Veillez à ne pas casser les crochets situés sur le côté de la cartouche d'encre.

Achten Sie darauf, dass die Haken seitlich an der Kartusche nicht abbrechen.

Pas op dat de haken aan de zijkant van de cartridge niet afbreken.

# 0

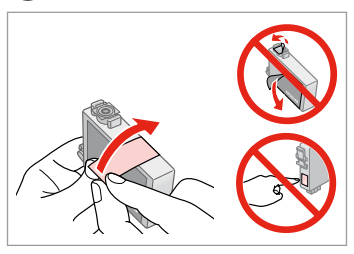

Remove the yellow tape. Retirez la bande adhésive jaune. Gelben Streifen entfernen. Gele tape verwijderen.

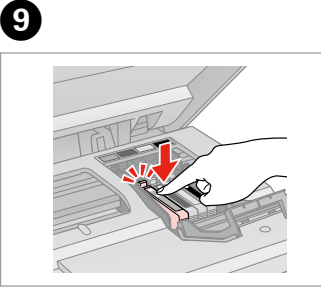

Insert and push. Insérez et poussez. Einsetzen und drücken. Plaatsen en aandrukken.

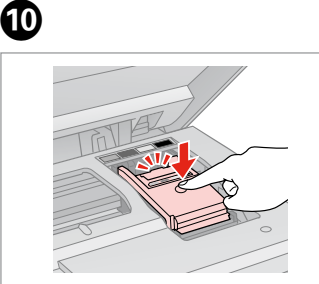

Close. Fermez. Schließen. Sluiten.

 $\bf \Phi$ 

# $\blacksquare$

If you find it difficult to close the cover, press down on each cartridge until it clicks into place.

S'il vous est difficile de fermer le capot, appuyez sur chaque cartouche jusqu'à ce qu'un déclic confirme sa mise en place.

Wenn sich die Abdeckung nicht schließen lässt, drücken Sie jede Kartusche nach unten, bis sie einrastet.

Als u de klep maar moeilijk dicht krijgt, moet u elke cartridge aandrukken en vastklikken.

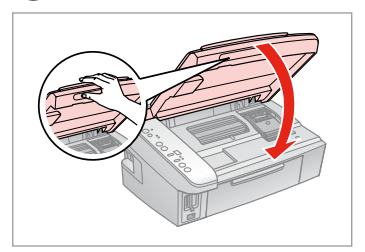

Close. Fermez. Schließen. Sluiten.

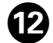

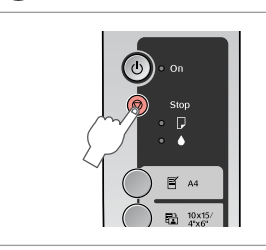

Press to charge ink.

Appuyez pour procéder au chargement de l'encre.

Zum Laden der Tinte drücken. Indrukken om inkt te laden.

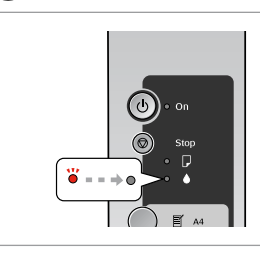

Replacement finished. Remplacement terminé. Austausch abgeschlossen. Vervanging voltooid.

### Q

If you had to replace an ink cartridge during copying, to ensure copy quality after ink charging is finished, cancel the job that is copying and start again from placing the originals.

Si vous devez remplacer une cartouche d'encre au cours d'une opération de copie, pour garantir la qualité de la copie une fois le chargement de l'encre terminé, annulez le travail en cours de copie et redémarrez la procédure depuis la mise en place des documents originaux.

Wenn Sie die Kartusche während eines Kopiervorgangs ersetzen mussten, sollten Sie zur Sicherstellung der Kopierqualität nach Beendigung des Tintenladeprozesses den aktuellen Kopierauftrag abbrechen und ab dem Einlegen der Originale neu starten.

Als u een cartridge hebt vervangen tijdens het kopiëren, moet u die kopieertaak annuleren (zodra de inkt is geladen) en helemaal opnieuw beginnen vanaf het plaatsen van de originelen. Zo bent u zeker van een goede kopieerkwaliteit.

Paper Jam Bourrage papier Papierstau Vastgelopen papier

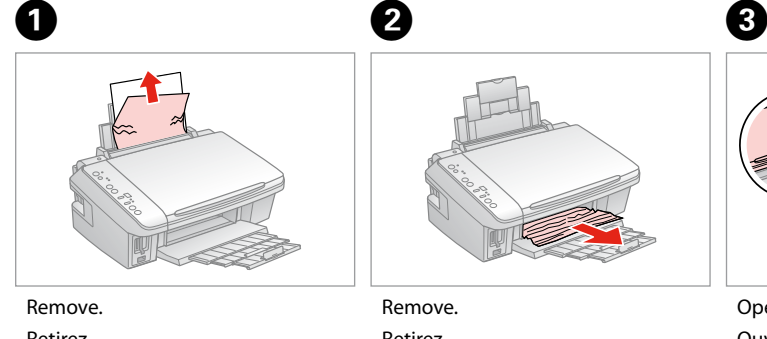

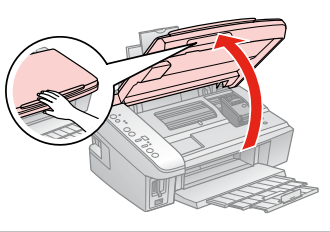

Retirez. Entfernen. Verwijderen.

Retirez. Entfernen. Verwijderen.

> $\circ$   $\Box$  A4  $O(\frac{1}{2})$   $\frac{10 \times 15}{4 \times 6}$ Start Start<br>000

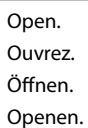

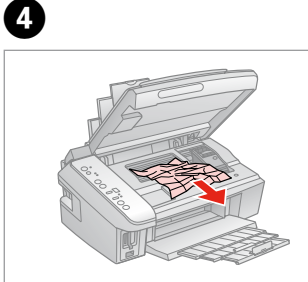

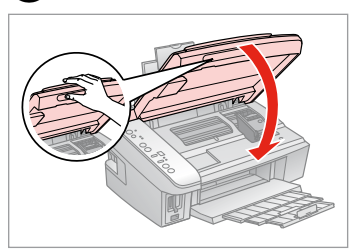

Remove jammed paper. Retirez le papier coincé. Gestautes Papier entfernen. Vastgelopen papier verwijderen.

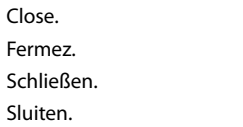

 $\boldsymbol{\Theta}$ 

Press.

 $\boldsymbol{\Theta}$ 

Appuyez. Drücken.

Indrukken.

 $0.001$ 

### Print Quality Problems Problèmes de qualité d'impression

#### Druckqualitätsprobleme

#### Problemen met de afdrukkwaliteit

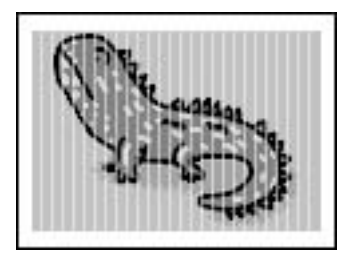

- Try one or more of the following solutions in order from the top. For further information, see your online User's Guide.
- Q Clean the print head.  $\square \blacktriangleright 27$
- $\Box$  Align the print head.  $\Box \rightarrow 28$ If quality is not improved, try aligning using the printer driver utility. See your online User's Guide to align the print head.
- □ To clean the inside of the printer, make a copy without placing a document on the document table.
- □ Use up ink cartridge within six months of opening vacuum package.  $\Box$   $\rightarrow$  34
- □ Try to use genuine Epson ink cartridges and paper recommended by Epson.

Utilisez une ou plusieurs des solutions suivantes, dans l'ordre. Pour plus d'informations, reportez-vous au Guide d'utilisation en ligne.

- □ Nettoyez la tête d'impression. □ → 27
- □ Alignez la tête d'impression. □ → 28

Si la qualité ne s'améliore pas, procédez à l'alignement à l'aide de l'utilitaire du pilote d'impression. Reportez-vous au Guide d'utilisation en ligne pour aligner la tête d'impression.

- Pour nettoyer l'intérieur de l'imprimante, réalisez une copie sans placer aucun document sur la vitre d'exposition. O
- □ La cartouche d'encre doit être utilisée dans les six mois qui suivent l'ouverture de l'emballage sous vide. □ → 34
- Utilisez des cartouches d'encre d'origine Epson et du papier recommandé par Epson. O

Probieren Sie nacheinander folgenden Lösungen in der vorgegebenen Reihenfolge aus. Weitere Informationen finden Sie im Online-Benutzerhandbuch.

- □ Reinigen Sie den Druckkopf. □ → 27
- □ Richten Sie den Druckkopf aus. □ → 28

Wenn sich die Druckqualität dadurch nicht verbessert, nehmen Sie die Ausrichtung mit Hilfe des Druckertreiber-Dienstprogramms vor. Informationen zum Ausrichten des Druckkopfs finden Sie im Online-Benutzerhandbuch.

- Zur Reinigung des Druckerinneren erstellen Sie eine Kopie, ohne ein Dokument auf dem Dokumententisch zu platzieren. O
- **□** Verbrauchen Sie eine Kartusche innerhalb von sechs Monaten nach dem Öffnen der Vakuumverpackung. □ → 34
- Verwenden Sie möglichst Original-Kartuschen von Epson sowie von Epson empfohlenes Papier. O

Probeer een van de volgende oplossingen. Begin bovenaan. Zie de online-Gebruikershandleiding voor meer informatie.

- □ Reinig de printkop. □ → 27
- □ Lijn de printkop uit.  $\square$  → 28
	- Lijn de printkop uit met het hulpprogramma uit de printerdriver als de kwaliteit niet beter wordt. Zie de online-Gebruikershandleiding voor het uitlijnen van de printkop.
- Maak een kopie zonder een document op de glasplaat te leggen. Zo reinigt u de binnenzijde van de printer. O
- **□** Verbruik de cartridges binnen zes maanden na opening van de vacuümverpakking. □ → 34
- □ Gebruik bij voorkeur originele Epson-cartridges en papier dat door Epson wordt aanbevolen.

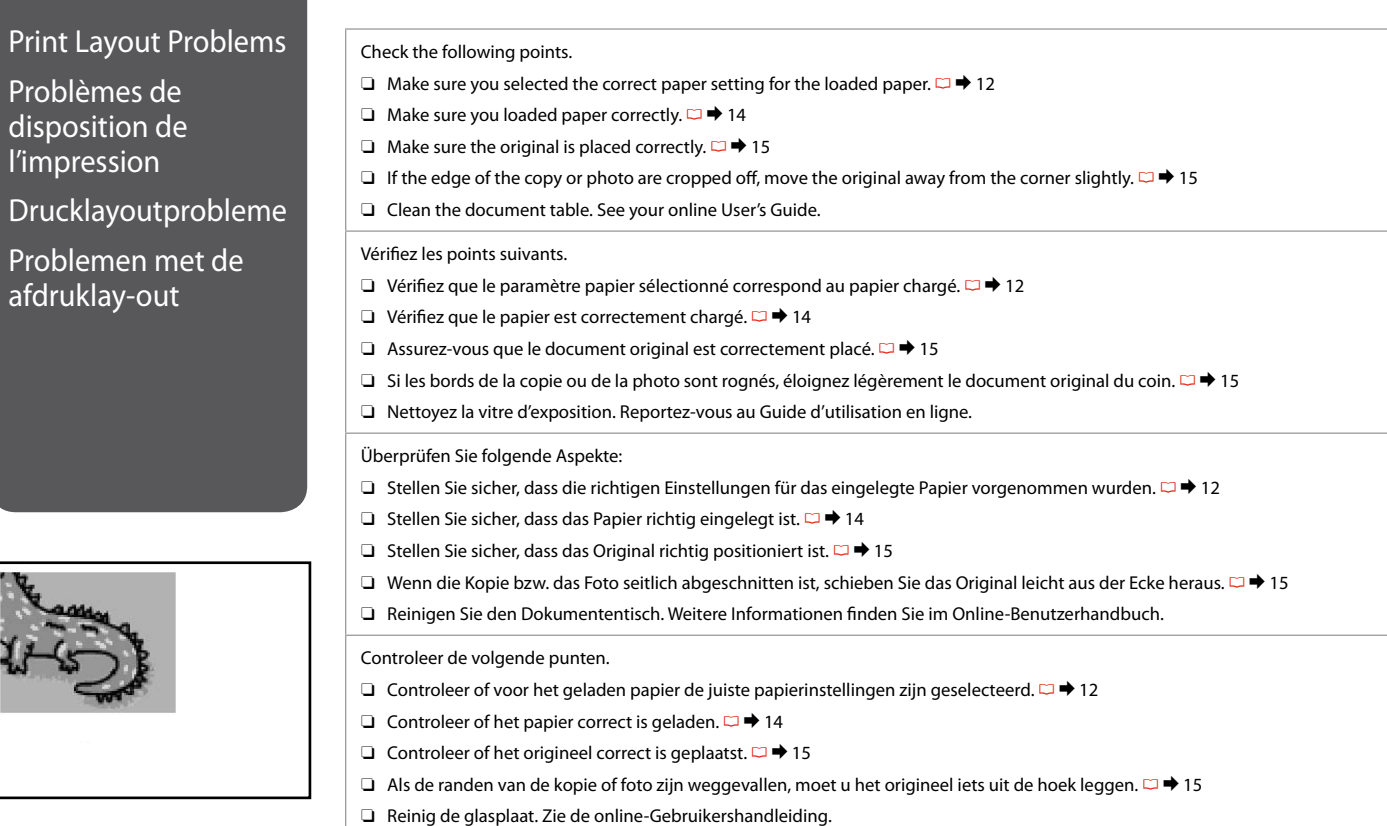

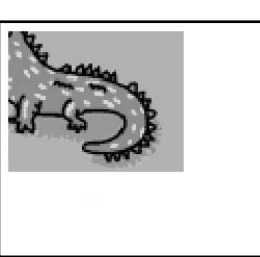

Contacting Customer Support

Contacter le service clientèle

Kundendienst kontaktieren

Contact opnemen met de klantenservice

If you cannot solve the problem using the troubleshooting, contact customer support services for assistance. You can find information for customer support for your area in your online User's Guide or warranty card. If it is not listed there, contact the dealer where you purchased your product.

Si vous ne parvenez pas à résoudre le problème à l'aide de la section de dépannage, contactez les services d'assistance clientèle pour obtenir de l'aide. Vous pouvez obtenir des informations au sujet du service d'assistance clientèle de votre pays dans votre Guide d'utilisation en ligne ou sur votre carte de garantie. Si votre service d'assistance clientèle n'est pas répertorié, contactez le revendeur auprès duquel vous avez acheté le produit.

Wenn Sie das Problem mittels der Fehlerbehebungsstrategien nicht lösen können, wenden Sie sich an den Kundendienst. Informationen zum Kundendienst für Ihr Land/Ihre Region finden Sie im Online-Benutzerhandbuch oder auf Ihrer Garantiekarte. Falls Sie die entsprechenden Informationen dort nicht aufgeführt finden, wenden Sie sich an den Händler, bei dem Sie das Produkt erworben haben.

Neem contact op met de klantenservice als u het probleem niet kunt verhelpen met de informatie voor het oplossen van problemen. Contactgegevens voor de klantenservice voor uw land vindt u in de online-Gebruikershandleiding of op de garantiekaart. Als u de gegevens niet vindt, raadpleeg dan de leverancier bij wie u het apparaat hebt gekocht.

### Copyright Notice

### Mise en garde relative aux droits d'auteur

### Hinweis zum Copyright

#### Auteursrechten

No part of this publication may be reproduced, stored in a retrieval system, or transmitted in any form or by any means, electronic, mechanical, photocopying, recording, or otherwise, without the prior written permission of Seiko Epson Corporation. The information contained herein is designed only for use with this product. Epson is not responsible for any use of this information as applied to other printers.

Neither Seiko Epson Corporation nor its affiliates shall be liable to the purchaser of this product or third parties for damages, losses, costs, or expenses incurred by the purchaser or third parties as a result of accident, misuse, or abuse of this product or unauthorized modifications, repairs, or alterations to this product, or (excluding the U.S.) failure to strictly comply with Seiko Epson Corporation's operating and maintenance instructions.

Seiko Epson Corporation shall not be liable for any damages or problems arising from the use of any options or any consumable products other than those designated as Original Epson Products or Epson Approved Products by Seiko Epson Corporation.

Seiko Epson Corporation shall not be held liable for any damage resulting from electromagnetic interference that occurs from the use of any interface cables other than those designated as Epson Approved Products by Seiko Epson Corporation.

EPSON® is a registered trademark and EPSON STYLUS™ and Exceed Your Vision are trademarks of Seiko Epson Corporation.

SDHC™ is a trademark.

Memory Stick, Memory Stick Duo, Memory Stick PRO, Memory Stick PRO Duo, MagicGate Memory Stick, and MagicGate Memory Stick Duo are trademarks of Sony Corporation. xD-Picture Card™ is a trademark of Fuji Photo Film Co., Ltd.

General Notice: Other product names used herein are for identification purposes only and may be trademarks of their respective owners. Epson disclaims any and all rights in those marks.

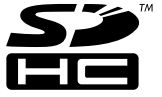

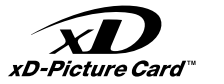

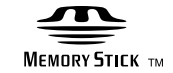

### **MEMORY STICK PRO...**

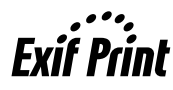

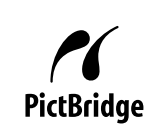

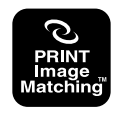

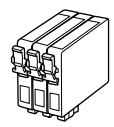

Available ink cartridge sizes vary by area.

Les tailles des cartouches d'encre disponibles varient d'un pays à l'autre. Die verfügbaren Kartuschengrößen variieren je nach Land/Region.

De capaciteit waarin de cartridges beschikbaar zijn, verschilt per land.

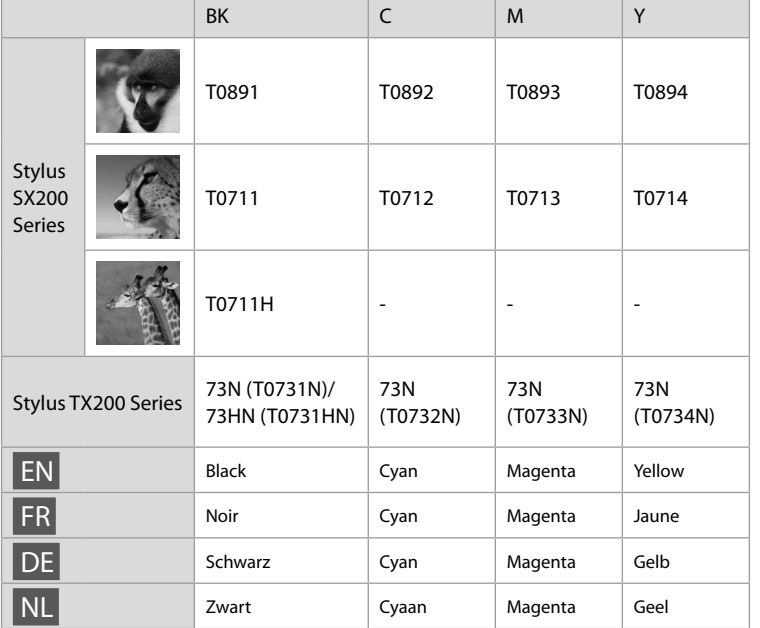

( ): The ink cartridge numbers between the parenthesis may be displayed depending on the area.

( ) : selon le pays, il est possible que les numéros de cartouche d'encre indiqués entre parenthèses soient imprimés.

( ): Die Kartuschennummern in Klammern können nach Land/Region entsprechend angezeigt werden.

( ): Afhankelijk van het land kan het cartridgenummer tussen haakjes worden weergegeven.

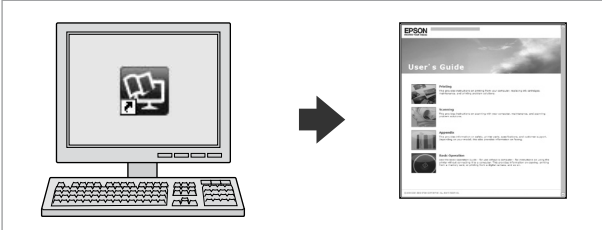

The online User's Guide provides instructions for printing and scanning from your computer and information on the software. To read this guide, double-click the icon on your desktop after printer installation.

Le Guide d'utilisation en ligne contient des instructions relatives à l'impression et à la numérisation à partir de l'ordinateur et des informations relatives aux logiciels. Pour lire ce guide, double-cliquez sur l'icône située sur le bureau une fois l'imprimante installée.

Im Online-Benutzerhandbuch finden Sie eine Anleitung zum Drucken und Scannen vom Computer sowie Informationen zur Software. Um dieses Handbuch anzuzeigen, doppelklicken Sie nach der Installation auf das entsprechende Symbol auf dem Desktop.

Deze online-Gebruikershandleiding bevat instructies voor het afdrukken en scannen vanaf de computer en informatie over de software. U opent deze handleiding door na het installeren van de printer op het pictogram op het bureaublad te dubbelklikken.

Copyright © 2008 Seiko Epson Corporation. All rights reserved. Printed in XXXXXX

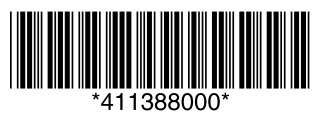